# studio **PANDUAN PEMASANGAN**

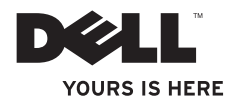

# studio **PANDUAN PEMASANGAN**

Model seri P02E Tipe P02E001

# **Catatan, Perhatian, dan Peringatan**

- **CATATAN:** CATATAN menunjukkan informasi penting yang membantu Anda mengoptimalkan penggunaan komputer Anda.
- **PERHATIAN: PERHATIAN menunjukkan kerusakan potensial pada perangkat keras atau kehilangan data yang mungkin terjadi dan memberitahukan Anda cara menghindari masalah tersebut.**
- **PERINGATAN: PERINGATAN menunjukkan potensi terjadinya kerusakan properti, cedera pada seseorang, atau kematian.**

**Informasi di dalam dokumen ini dapat diubah tanpa pemberitahuan sebelumnya.**

#### **© 2009 Dell Inc. Hak cipta dilindungi undang-undang.**

\_\_\_\_\_\_\_\_\_\_\_\_\_\_\_\_\_\_

Dilarang keras memperbanyak material ini dalam cara apa pun tanpa izin tertulis Dell Inc.

Merek dagang yang digunakan dalam teks ini: Dell, logo DELL, YOURS IS HERE, dan DellConnect merupakan merek dagang dari Dell Inc.; Intel, Pentium, dan Celeron merupakan merek dagang terdaftar dan Core merupakan merek dagang dari Intel Corporation di AS dan negara lainnya; Microsoft, Windows, Windows Vista, dan logo tombol start Windows Vista merupakan merek dagang atau merek dagang terdaftar dari Microsoft Corporation di Amerika Serikat dan/ atau negara lainnya; Blu-ray Disc merupakan merek dagang dari Blu-ray Disc Association; Bluetooth merupakan merek dagang terdaftar yang dimiliki oleh Bluetooth SIG, Inc. dan digunakan oleh Dell dengan lisensi.

Merek dagang lain dan nama dagang yang mungkin digunakan dalam dokumen ini mengacu ke entitas yang mengaku memiliki merek dan nama produk mereka. Dell Inc. tidak mengklaim kepemilikan dari merek dagang dan nama dagang selain miliknya sendiri.

#### **Juni 2009 P/N M038R Rev. A00**

# **Daftar Isi**

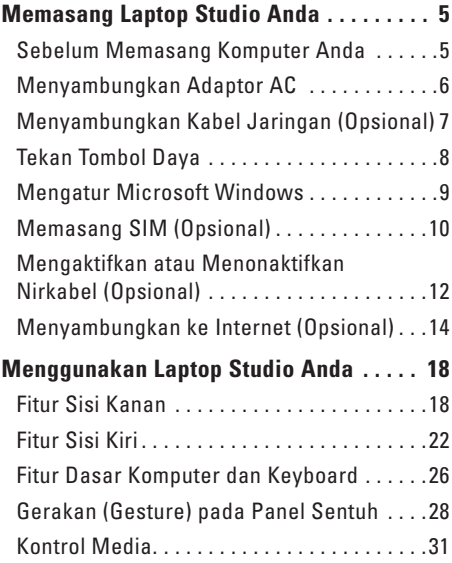

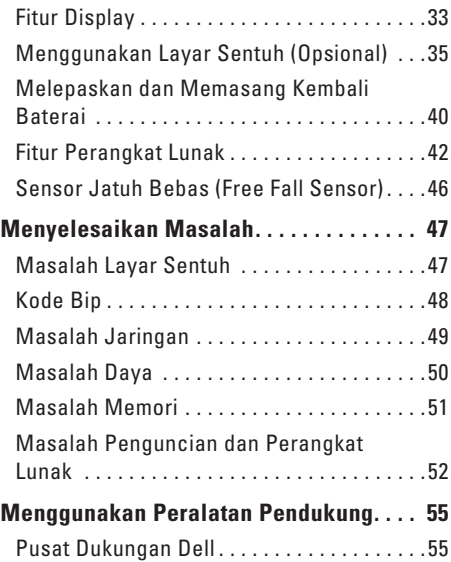

#### **Daftar Isi**

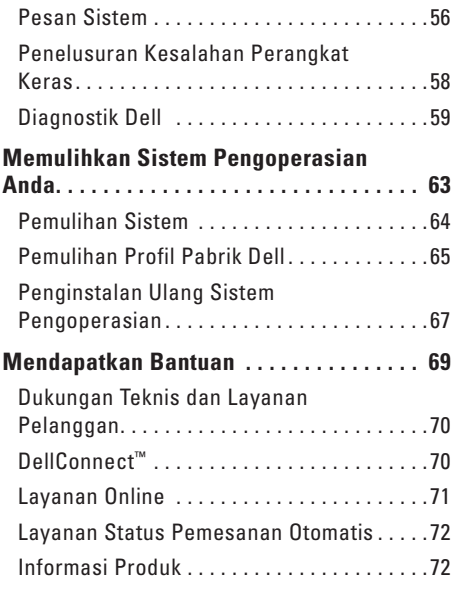

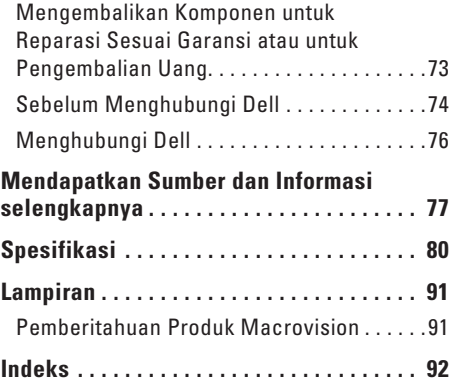

# <span id="page-6-0"></span>**Memasang Laptop Studio Anda**

Bagian ini menyediakan informasi tentang cara memasang laptop Studio 1745/1747.

### **Sebelum Memasang Komputer Anda**

Saat memilih lokasi untuk komputer Anda, pastikan konektor listrik dapat dijangkau dengan mudah, tersedia ventilasi yang cukup, dan komputer ditempatkan di permukaan yang datar.

Laptop Studio Anda dapat mengalami pemanasan berlebih jika aliran udara di sekeliling laptop terbatas. Untuk mencegah pemanasan berlebih, pastikan ada jarak sekitar 10,2 cm (4 inci) di belakang komputer dan minimal 5,1 cm (2 inci) pada sisi-sisi lainnya. Anda tidak boleh meletakkan komputer di tempat yang tertutup, seperti di dalam lemari atau laci saat komputer dinyalakan.

**PERINGATAN: Jangan sampai ada benda yang menyumbat, masuk ke dalam ventilasi udara atau ada debu yang menumpuk dalam ventilasi udara. Jangan simpan komputer Dell™ Anda di lingkungan dengan aliran udara terbatas, seperti di dalam tas, saat sedang dinyalakan. Aliran udara yang terbatas dapat merusak komputer atau menimbulkan kebakaran. Komputer mengaktifkan kipas saat komputer menjadi panas. Bunyi kipas merupakan hal yang normal dan tidak berarti adanya masalah dengan kipas atau komputer.**

**PERHATIAN: Meletakkan atau menumpuk benda-benda berat dan keras di atas komputer dapat menyebabkan kerusakan permanen pada komputer.**

# <span id="page-7-0"></span>**Menyambungkan Adaptor AC**

Sambungkan adaptor AC ke komputer dan kemudian masukkan ke outlet listrik atau protektor daya.

- **PERINGATAN: Adaptor AC dapat digunakan dengan outlet listrik di seluruh dunia. Namun, konektor daya dan soket ekstensi mungkin berbeda-beda di beberapa negara. Menggunakan kabel yang tidak kompatibel atau menyambungkan kabel ke soket ekstensi atau outlet listrik secara tidak tepat dapat menyebabkan kebakaran atau kerusakan permanen pada komputer Anda.**
- **CATATAN:** Sambungkan kabel daya ke adaptor dengan kuat dan pastikan lampu pada adaptor menyala saat Anda menghidupkan daya.
- **CATATAN:** Gunakan hanya kelompok adaptor AC Dell PA-3E, PA-10, dan PA-12 dengan komputer Anda.

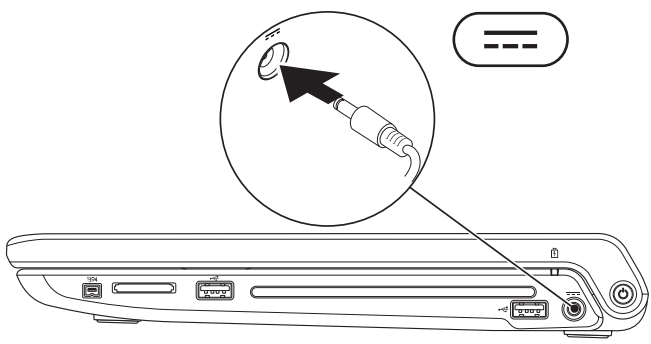

#### **Memasang Laptop Studio Anda**

# <span id="page-8-0"></span>**Menyambungkan Kabel Jaringan (Opsional)**

Untuk menggunakan koneksi jaringan kabel, sambungkan kabel jaringan.

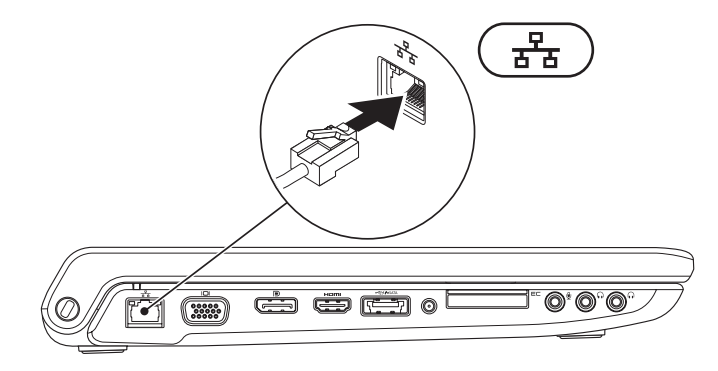

<span id="page-9-0"></span>**Memasang Laptop Studio Anda**

### **Tekan Tombol Daya**

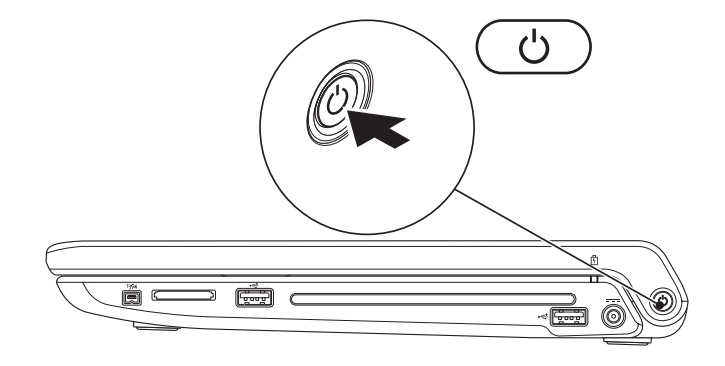

#### <span id="page-10-0"></span>**Mengatur Microsoft Windows**

Komputer Anda telah dilengkapi dengan sistem pengoperasian Microsoft® Windows®. Saat mengatur Windows untuk pertama kalinya, ikuti instruksi pada layar. Tahapan ini harus dilakukan dan mungkin membutuhkan waktu beberapa saat hingga selesai. Layar akan menuntun Anda melewati beberapa prosedur, termasuk menerima perjanjian lisensi, mengatur preferensi, dan mengatur koneksi Internet.

- **PERHATIAN: Proses pengaturan sistem pengoperasian tidak boleh dihentikan. Jika dihentikan, komputer Anda akan menjadi tidak dapat digunakan dan Anda harus menginstal kembali sistem pengoperasian.**
- **CATATAN:** Anda disarankan untuk mendownload dan menginstal BIOS dan driver terbaru untuk komputer Anda yang tersedia di situs web Dukungan Dell pada **support.dell.com**.

# <span id="page-11-0"></span>**Memasang SIM (Opsional)**

Memasang kartu Subscriber Identity Module (SIM) pada komputer Anda memungkinkan Anda untuk terhubung ke Internet. Untuk mengakses Internet, Anda harus berada dalam area jaringan dari penyedia layanan telepon selular Anda.

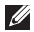

**CATATAN:** Hanya kartu tipe GSM (HSDPA) yang memerlukan SIM. Kartu EVDO tidak menggunakan SIM.

Untuk memasang SIM:

- **1.** Matikan komputer Anda.
- **2.** Lepaskan baterai (lihat "Melepas dan Memasang Kembali Baterai" pada halaman [40](#page-41-1)).
- **3.** Di tempat baterai, masukkan SIM ke dalam slot kartu SIM.
- **4.** Pasang kembali baterai (lihat "Melepas dan Memasang Kembali Baterai" pada halaman [40](#page-41-1)).
- **5.** Nyalakan komputer Anda.

#### **Memasang Laptop Studio Anda**

- Kartu SIM
- Slot kartu SIM
- Tempat baterai

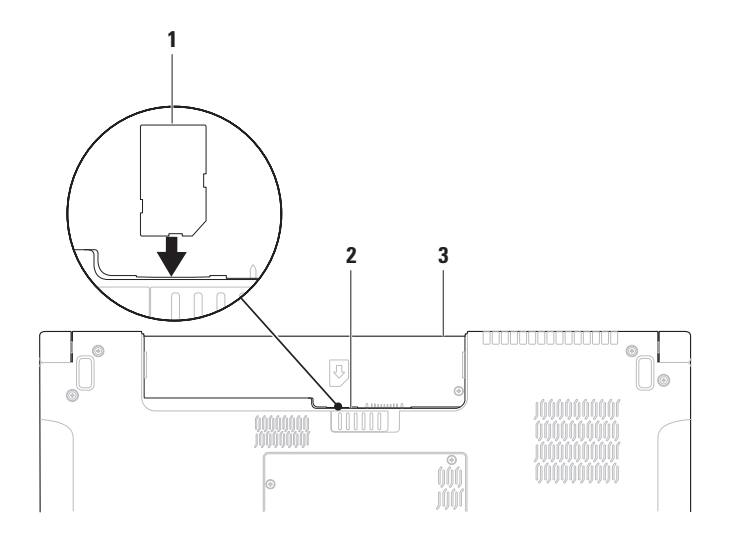

# <span id="page-13-1"></span><span id="page-13-0"></span>**Mengaktifkan atau Menonaktifkan Nirkabel (Opsional)**

Tekan tombol  $\binom{6}{k}$  atau tekan tombol <Fn><F2> di keyboard untuk mengaktifkan atau menonaktifkan nirkabel. Ikon nirkabel aktif atau tidak aktif muncul di layar untuk mengindikasikan status. Nirkabel aktif:

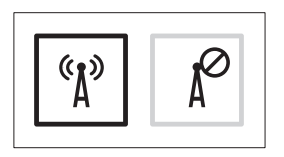

Nirkabel tidak aktif:

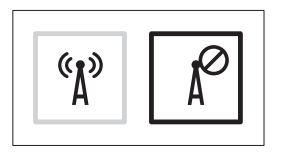

Untuk informasi tentang cara mengubah karakteristik tombol Fn, lihat "Kontrol Media" pada halaman [32.](#page-33-0)

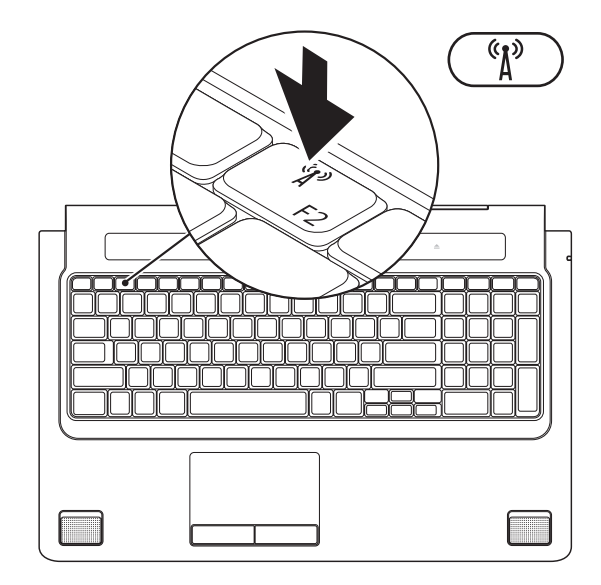

# <span id="page-15-0"></span>**Menyambungkan ke Internet (Opsional)**

Untuk tersambung ke internet, Anda membutuhkan modem eksternal atau koneksi jaringan dan Penyedia Layanan Internet (ISP).

Jika modem USB eksternal atau adaptor WLAN tidak menjadi bagian dari pesanan awal Anda, Anda dapat membeli komponen ini dari situs web Dell pada **www.dell.com**.

#### **Mengatur Koneksi Kabel**

- • Jika Anda menggunakan koneksi dial-up, sambungkan jalur telepon ke modem USB eksternal (opsional) dan ke soket telepon sebelum Anda mengatur koneksi internet.
- • Jika Anda menggunakan DSL atau koneksi modem satelit/kabel, hubungi ISP atau layanan telepon selular Anda untuk instruksi pemasangan.

Untuk menyelesaikan pengaturan koneksi internet kabel Anda, ikuti instruksi pada "Mengatur Koneksi Internet Anda" pada halaman [16.](#page-17-0)

#### **Mengatur Koneksi Internet Nirkabel**

**CATATAN:** Untuk mengatur router nirkabel Anda, lihat dokumentasi yang dikirimkan bersama dengan router Anda.

Sebelum Anda dapat menggunakan koneksi internet nirkabel, Anda harus menyambungkan router nirkabel Anda.

Untuk mengatur koneksi ke router nirkabel:

#### Windows Vista**®**

- **1.** Pastikan nirkabel telah diaktifkan di komputer Anda (lihat "Mengaktifkan atau Menonaktifkan Nirkabel" pada halaman 12).
- **2.** Simpan dan tutup semua file yang terbuka, dan tutup semua program.
- **3.** Klik Start  $\bigoplus$  → Connect To.
- **4.** Ikuti instruksi pada layar untuk menyelesaikan pengaturan.

#### Windows**®**<sup>7</sup>

- **1.** Pastikan nirkabel telah diaktifkan di komputer Anda (lihat "Mengaktifkan atau Menonaktifkan Nirkabel" pada halaman [12](#page-13-1)).
- **2.** Simpan dan tutup semua file yang terbuka, dan tutup semua program.
- **3.** Klik Start  $\bigoplus$  → Control Panel→ Network **and Sharing Center**→ **Connect to a network**.
- **4.** Ikuti instruksi pada layar untuk menyelesaikan pengaturan.

#### <span id="page-17-0"></span>**Mengatur Koneksi Internet Anda**

ISP dan penawaran ISP berbeda-beda di setiap negara. Hubungi ISP Anda untuk penawaran yang tersedia di negara Anda.

Jika Anda tidak dapat terkoneksi ke internet, namun sebelumnya berhasil melakukan koneksi, Internet Service Provider (ISP) mungkin sedang bermasalah. Hubungi ISP Anda untuk memeriksa status layanan, atau coba lakukan koneksi lagi nanti.

Siapkan informasi ISP Anda. Jika Anda tidak memiliki ISP, wizard **Connect to the Internet** dapat membantu Anda mendapatkan sebuah ISP.

#### Windows Vista**®**

- **CATATAN:** Instruksi berikut dapat diaplikasikan untuk tampilan standar Windows, jadi instruksi ini mungkin tidak berlaku jika Anda mengatur komputer Dell™ Anda ke tampilan Windows Classic.
- **1.** Simpan dan tutup semua file yang terbuka, dan tutup semua program.
- **2.** Klik Start <sup>**→**</sup>→ Control Panel.
- **3.** Klik **Network and Internet**→ **Network and Sharing Center**→ **Set up a connection or Network**→ **Connect to the Internet**. Jendela **Connect to the Internet** muncul.
- **CATATAN:** Jika Anda tidak tahu tipe koneksi mana yang harus dipilih, klik **Help me choose** atau hubungi ISP Anda.
- **4.** Ikuti instruksi pada layar dan gunakan informasi pengaturan yang disediakan oleh ISP Anda untuk menyelesaikan pengaturan.

#### Windows**®**<sup>7</sup>

- **1.** Simpan dan tutup semua file yang terbuka, dan tutup semua program.
- **2.** Klik Start  $\bigoplus$  → Control Panel→ Network **and Sharing Center**→ **Set up a new connection or network**→ **Connect to the Internet**.

Jendela **Connect to the Internet** muncul.

**CATATAN:** Jika Anda tidak tahu tipe koneksi mana yang harus dipilih, klik **Help me choose** atau hubungi ISP Anda.

**3.** Ikuti instruksi pada layar dan gunakan informasi pengaturan yang disediakan oleh ISP Anda untuk menyelesaikan pengaturan.

# <span id="page-19-0"></span>**Menggunakan Laptop Studio Anda**

Laptop Studio 1745/1747 Anda memiliki indikator dan tombol yang menyediakan informasi dan memungkinkan Anda untuk melakukan tugas-tugas umum. Konektor di komputer Anda menyediakan opsi pemasangan perangkat tambahan.

# **Fitur Sisi Kanan**

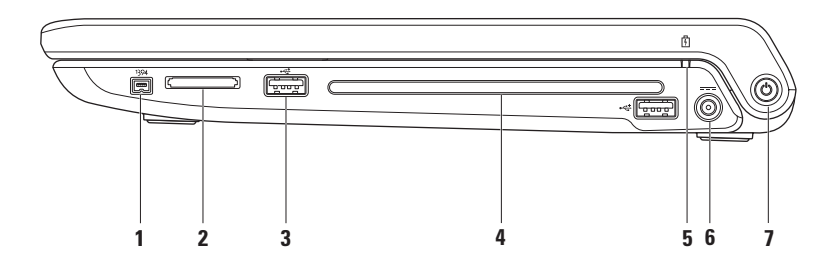

- **1 Konektor IEEE 1394a** Menyambungkan ke perangkat multimedia serial kecepatan tinggi, seperti kamera video digital.
- **2 Pembaca Kartu Media 8-in-1** Menawarkan cara yang cepat dan nyaman untuk menampilkan dan berbagi foto digital, musik, video, dan dokumen yang disimpan dalam kartu memori digital berikut:
	- • Kartu memori Secure Digital (SD)
	- • Kartu Secure Digital Input/Output (SDIO)
	- Secure Digital High Capacity (SDHC)
	- Secure Digital High Density (SDHD)
- • Memory Stick
- • Memory Stick PRO
- • Kartu Multi Media (MMC)
- • Kartu xD-Picture

**CATATAN:** Komputer Anda dikirimkan dengan sisipan plastik terpasang dalam slot kartu media. Sisipan ini melindungi slot yang belum digunakan dari debu dan partikel lainnya. Simpan sisipan untuk digunakan saat kartu media tidak dipasang di dalam slot; sisipan dari komputer lain mungkin tidak cocok untuk komputer Anda.

**3**  $\leftarrow \leftarrow \leftarrow$  **Konektor USB 2.0 (2)** – Menyambungkan ke perangkat USB, seperti mouse, keyboard, printer, drive eksternal, atau pemutar MP3.

**4 Drive optis**– Memutar atau merekam CD, DVD, Blu-ray Disc (opsional). Pastikan sisi dengan cetakan atau tulisan mengarah ke atas saat memasukkan disk.

**PERHATIAN:** Jangan gunakan disk berukuran atau berbentuk lain (termasuk mini-CD dan mini-DVD) karena Anda dapat merusak drive.

Letakkan disk di bagian tengah slot disk, dengan label mengarah ke atas dan dorong sedikit disk ke dalam slot. Drive akan menarik masuk disk secara otomatis dan mulai membaca kontennya.

- **5 Lampu status daya**  Menyala solid atau berkedip-kedip untuk menginformasikan status daya baterai. Lampu mengindikasikan status berikut saat komputer dinyalakan oleh adaptor AC:
	- • Putih solid baterai terisi cukup.
	- • Kuning solid daya baterai lemah dan baterai sedang diisi.

baterai:

- • Padam daya baterai memadai atau komputer dimatikan.
- • Kuning solid daya baterai lemah.
- • Berkedip-kedip kuning baterai sangat lemah dan Anda harus menyambungkan adaptor AC atau menyimpan dan menutup dokumen dan aplikasi yang sedang dibuka.
- **6 Konektor adaptor AC** Menyambungkan ke adaptor AC yang memberi daya komputer dan mengisi baterai.
- **7 Lampu dan tombol daya**  Menyalakan dan mematikan komputer saat ditekan. Lampu pada tombol menginformasikan status daya berikut:
	- • Putih solid **–** Komputer menyala.
	- • Berkedip-kedip putih **–** Komputer dalam mode standby.
	- • Padam **–** Komputer dimatikan atau dalam kondisi "hibernate" (hibernasi).

<span id="page-23-0"></span>**Menggunakan Laptop Studio Anda**

### **Fitur Sisi Kiri**

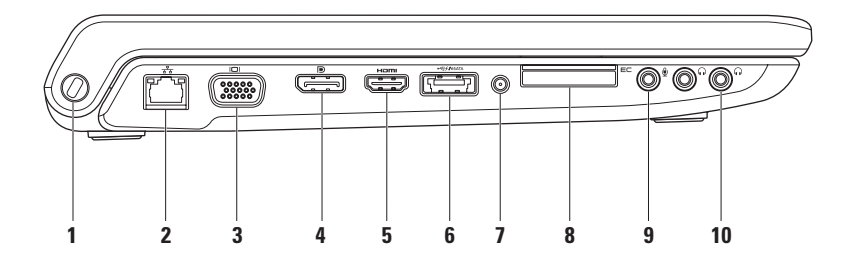

- **1 Slot kabel sekuriti**  Untuk memasang perangkat antipencurian yang dijual di pasaran ke komputer. **CATATAN:** Sebelum Anda membeli perangkat antipencurian, pastikan perangkat dapat digunakan dengan slot kabel sekuriti pada komputer Anda.
- **2 Konektor jaringan**  Menyambungkan komputer Anda ke jaringan atau perangkat broadband jika Anda menggunakan jaringan kabel. Dua lampu di samping konektor menginformasikan status dan aktivitas untuk koneksi jaringan kabel.
- **3 Konektor VGA**  Menyambungkan ke perangkat video, seperti monitor atau proyektor.
- **4 Konektor DisplayPort** Konektor standar interface digital yang mendukung monitor dan proyektor DisplayPort eksternal.
- **5 Konektor HDMI** Menyambungkan ke TV untuk sinyal video dan audio 5.1.

**CATATAN:** Jika digunakan dengan monitor, hanya sinyal video yang terbaca.

**6 Konektor combo eSATA/USB dengan USB PowerShare** – Menyambungkan ke perangkat penyimpanan kompatibel eSATA (seperti drive hard disk atau drive optis eksternal) atau perangkat USB (seperti mouse, keyboard, printer, drive eksternal, atau pemutar MP3). Fitur USB Powershare memungkinkan Anda untuk mengisi daya perangkat USB saat komputer dinyalakan/dimatikan atau dalam kondisi "sleep".

**CATATAN:** Perangkat USB tertentu mungkin tidak terisi saat komputer dimatikan atau dalam kondisi "sleep". Pada kasus seperti ini, nyalakan komputer untuk mengisi daya perangkat.

**CATATAN:** Jika Anda mematikan komputer saat mengisi daya perangkat USB, pengisian perangkat akan terhenti. Untuk melanjutkan pengisian, lepaskan koneksi perangkat USB lalu sambungkan lagi.

**CATATAN:** USB PowerShare dimatikan secara otomatis jika total daya baterai hanya tersisa 10%.

**7 Konektor antena input (pada model-model yang didukung)** – Menyambungkan ke antena eksternal untuk menampilkan program menggunakan kartu TV tuner (opsional).

**8 E**⊂ Slot ExpressCard –Menvediakan dukungan untuk memori tambahan, komunikasi kabel dan nirkabel, multimedia, dan fitur sekuriti. Slot mendukung ExpressCard 34 mm.

**CATATAN:** Slot ExpressCard didesain hanya untuk ExpressCard. TIDAK mendukung kartu PC.

**CATATAN:** Komputer Anda dikirimkan dengan sisipan plastik terpasang dalam slot ExpressCard. Sisipan ini melindungi slot yang belum digunakan dari debu dan partikel lainnya. Simpan sisipan untuk digunakan saat ExpressCard tidak dipasang di dalam slot; sisipan dari komputer lain mungkin tidak cocok untuk komputer Anda.

- **9 Konektor Audio input/Mikrofon** Menyambungkan ke mikrofon atau menginput sinyal untuk penggunaan dengan program audio.
- **10 Konektor Audio output/Headphone (2)** Menyambungkan satu atau dua pasang headphone, atau mengirimkan audio ke speaker listrik atau sound system. Sinyal audio sama untuk kedua konektor.

# <span id="page-27-0"></span>**Fitur Dasar Komputer dan Keyboard**

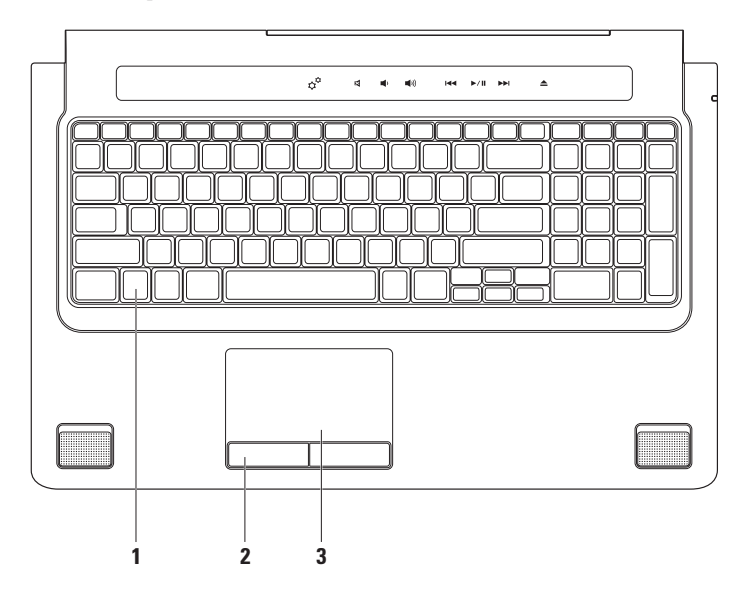

**1 Keyboard/Keyboard dengan Lampu latar (opsional)** – Jika Anda membeli fitur opsional keyboard dengan lampu latar, tombol F6 akan memiliki ikon keyboard dengan lampu latar di atasnya. Fitur opsional keyboard dengan lampu latar menyediakan pencahayaan di lingkungan yang gelap dengan menerangi semua simbol pada tombol.

Kontrol media juga terletak pada keyboard. Tombol-tombol ini mengontrol CD, DVD, Blu-ray Disc™ (opsional), dan pemutaran media.

 **Pengaturan penerangan keyboard dengan lampu latar –** Tekan tombol <F6> untuk berpindah antara tiga status penyalaan lampu (dalam urutan berikut):

- a. penerangan setengah pada keyboard
- b. penerangan penuh pada keyboard
- c. tanpa penerangan

Untuk informasi lebih lanjut tentang keyboard, lihat Panduan Teknologi Dell.

- **2 Tombol panel sentuh**  Menyediakan fungsi klik kiri dan klik kanan seperti pada mouse.
- **3 Panel sentuh**  Menyediakan fungsionalitas mouse untuk memindahkan kursor, menarik atau memindahkan item pilihan, dan klik kanan atau klik kiri dengan menekan permukaan.

Panel sentuh ini mendukung fitur Scroll (Gulir), Flick (Pembalik), Zoom, Rotate (Putar), dan Desktop. Untuk mengubah pengaturan, klik dua kali ikon **Panel Sentuh Dell** di area notifikasi pada desktop Anda.

# <span id="page-29-0"></span>**Gerakan (Gesture) pada Panel Sentuh**

**Fitur Gulir**

Memungkinkan Anda untuk menggulirkan konten. Fitur gulir mencakup:

**Fitur Pan –** Memungkinkan Anda untuk memindahkan fokus pada objek yang dipilih saat keseluruhan obyek tidak terlihat.

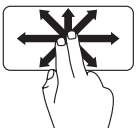

Gerakkan dua jari ke arah yang diinginkan untuk mengarahkan guliran obyek yang dipilih.

#### **Fitur Penggulir Vertikal Otomatis–**

Memungkinkan Anda untuk menggulir ke atas atau ke bawah pada jendela aktif.

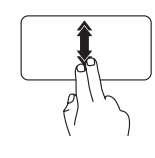

Gerakkan dua jari ke atas atau ke bawah dengan cepat untuk mengaktifkan fitur gulir vertikal otomatis.

Sentuh pada panel sentuh untuk menghentikan fitur gulir otomatis.

**Fitur Penggulir Horizontal –** Memungkinkan Anda untuk menggulir ke kiri atau ke kanan pada jendela aktif.

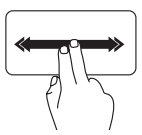

Gerakkan dua jari ke kiri atau ke kanan dengan cepat untuk mengaktifkan penggulir horizontal otomatis.

Sentuh pada panel sentuh untuk menghentikan fitur gulir otomatis.

#### **Fitur Pembalik (Flick)**

Memungkinkan Anda untuk membalik konten ke depan atau ke belakang berdasarkan arah pembalikan.

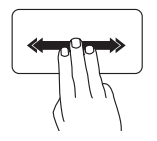

Gerakkan tiga jari dengan cepat ke arah yang diinginkan untuk membalik konten di jendela aktif.

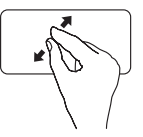

Untuk memperbesar: Pisahkan dua jari untuk memperbesar tampilan jendela aktif.

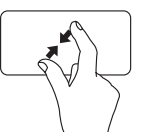

Untuk memperkecil: Satukan dua jari untuk memperkecil tampilan jendela aktif.

#### **Zoom**

Memungkinkan Anda untuk memperbesar atau memperkecil tampilan konten layar. Fitur zoom meliputi:

**Fitur Pinch (Jepit) –** Memungkinkan Anda untuk memperbesar (zoom in) dan memperkecil (zoom out) dengan melebarkan dua jari atau dengan menyatukan dua jari pada panel sentuh.

#### **Fitur Rotate (Putar)**

Memungkinkan Anda untuk memutar konten aktif pada layar. Fitur putar meliputi:

**Fitur Twist –** Memungkinkan Anda untuk memutar konten aktif sejauh 90° menggunakan dua jari; satu jari berfungsi sebagai jangkar dan jari lainnya memutar.

#### **Menggunakan Laptop Studio Anda**

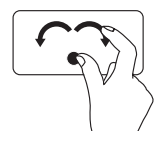

Tahan ibu jari pada posisinya, gerakkan jari telunjuk dengan membentuk lengkungan ke kanan atau ke kiri untuk memutar sejauh 90 derajat ke kanan atau ke kiri.

#### **Desktop**

Memungkinkan Anda untuk meminimalkan semua jendela yang terbuka sehingga desktop dapat terlihat.

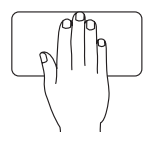

Letakkan tangan Anda pada panel sentuh di posisi mana saja dan tahan sebentar di posisi tersebut.

# <span id="page-32-0"></span>**Kontrol Media**

Kontrol media dapat diakses menggunakan tombol kontrol media di keyboard atau kontrol media sensitif sentuhan yang terletak di atas keyboard.

#### **Tombol Kontrol Media**

Anda dapat mengonfigurasi tombol kontrol media keyboard dengan menggunakan **Karakteristik Tombol Fungsi** di utilitas **Pengaturan Sistem** (BIOS). Opsi dalam pengaturan **Karakteristik Tombol Fungsi** adalah:

**Pertama Tombol Multimedia** – Ini merupakan pengaturan standar. Dengan menekan sembarang tombol kontrol media akan mengaktifkan pengoperasian multimedia yang terkait. Untuk tombol fungsi, tekan <Fn> + tombol fungsi yang diperlukan.

**Pertama Tombol Fungsi** – Menekan sembarang tombol fungsi akan mengaktifkan pengoperasian yang terkait. Untuk pengoperasian multimedia, tekan <Fn> + tombol kontrol media yang diperlukan.

**CATATAN:** Opsi **Pertama Tombol Multimedia** hanya aktif dalam sistem pengoperasian.

#### **Kontrol Media Sensitif Sentuhan**

Dengan menyentuh kontrol media, pengoperasian multimedia yang terkait akan diaktifkan.

#### <span id="page-33-0"></span>**Tombol Kontrol Media**

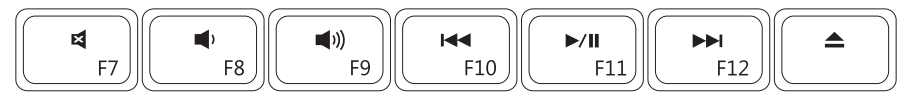

#### **Kontrol Media Sensitif Sentuhan**

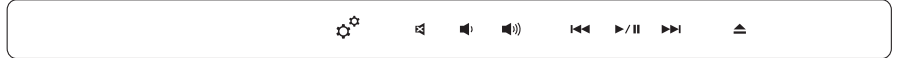

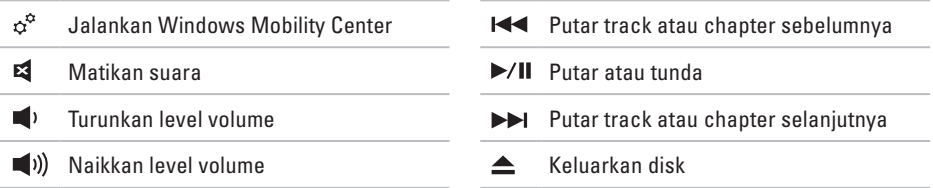

# <span id="page-34-0"></span>**Fitur Display**

Panel display berisi sebuah kamera dan rangkaian mikrofon ganda yang menyertainya.

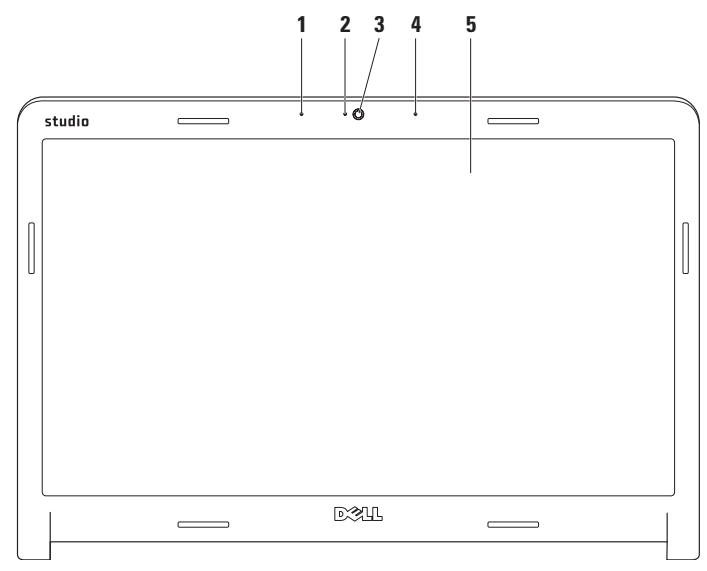

- **1 Rangkaian mikrofon digital kiri** Bersama rangkaian mikrofon digital kanan akan menyediakan suara berkualitas tinggi untuk chatting video dan rekaman suara.
- **2 Indikator aktivitas kamera**  Mengindikasikan jika kamera sedang aktif dan tidak aktif.
- **3 Kamera**  Kamera terintegrasi untuk mengambil video, melakukan konferensi, dan chatting.
- **4 Rangkaian mikrofon digital kanan**  Bersama dengan rangkaian mikrofon digital kiri akan menyediakan suara berkualitas tinggi untuk chatting video dan rekaman suara.
- **5 Display**  Display Anda dapat bervariasi, tergantung pilihan Anda saat membeli komputer. Untuk informasi lebih lanjut tentang display, lihat *Panduan Teknologi Dell*.
## **Menggunakan Layar Sentuh (Opsional)**

Fitur layar sentuh pada laptop Studio Anda mengubah komputer Anda menjadi display yang interaktif.

## **Dell Touch Zone**

Untuk menjalankan perangkat lunak Dell Touch Zone, klik

Start **→ Dell Touch Zone.** 

Anda dapat mengakses fitur berikut pada perangkat lunak Dell Touch Zone:

- • Picture Viewer Menampilkan, mengelola, dan mengedit gambar.
- Dell Touch Cam Mengambil home video dengan kamera terintegrasi. Anda dapat mengupload video ke **YouTube** saat tersambung ke Internet.
- • Notes Creator Membuat pesan pengingat dengan diketik atau tulisan tangan. Catatan ini akan muncul di papan buletin saat Anda mengakses Dell Touch Zone selanjutnya.
- • Drum Zone Memainkan game untuk musik pada komputer Anda atau memutar instrumen perkusi yang dihasilkan.
- • You Paint Menggambar, mewarnai gambar, dan mengedit foto menggunakan perangkat lunak ini.
- • Games Memainkan game Windows yang dipilih menggunakan layar sentuh.
- • Music Memutar musik, membuat daftar lagu, dan mencari melalui file musik berdasarkan album, artis, atau judul lagu.
- • Internet Explorer Menjelajahi Internet menggunakan teknologi multi-sentuh. Sentuh link yang ingin Anda tuju atau download.
- • Help Gunakan fitur Help untuk informasi lebih lanjut mengenai cara menggunakan layar sentuh.

Video penyorot fitur layar sentuh akan berfungsi saat Anda menyalakan komputer untuk pertama kalinya.

#### **Menggunakan Laptop Studio Anda**

### **Gerakan (Gesture) pada Layar Sentuh (Opsional)**

**CATATAN:** Beberapa gerakan (gesture) ini mungkin tidak berfungsi di luar perangkat lunak Dell Touch Zone.

#### **Zoom**

Memungkinkan Anda untuk memperbesar atau memperkecil tampilan konten layar.

**Fitur Pinch (Jepit) –** Memungkinkan Anda untuk memperbesar (zoom in) dan memperkecil (zoom out) dengan melebarkan dua jari atau dengan menyatukan dua jari pada layar.

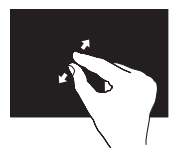

Untuk memperbesar: Pisahkan dua jari untuk memperbesar tampilan jendela aktif.

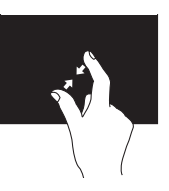

Untuk memperkecil: Satukan dua jari untuk memperkecil tampilan jendela aktif.

#### **Fitur Dwell**

Memungkinkan Anda untuk mengakses informasi tambahan dengan menirukan fungsi klik kanan.

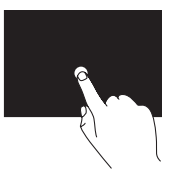

Tekan dan tahan jari pada layar sentuh untuk membuka menu sensitif konteks.

#### **Fitur Pembalik (Flick)**

Memungkinkan Anda untuk membalik konten ke depan atau ke belakang berdasarkan arah pembalikan.

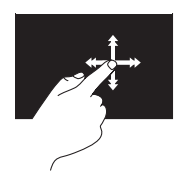

Gerakkan satu jari dengan cepat ke arah yang diinginkan untuk membalik konten di jendela aktif seperti halaman pada sebuah buku. Fitur Flick juga berfungsi secara vertikal saat menjelajahi konten seperti gambar atau lagu dalam daftar lagu.

## **Fitur Scroll (Gulir)**

Memungkinkan Anda untuk menggulirkan konten. Fitur gulir meliputi:

**Fitur Pan –** Memungkinkan Anda untuk memindahkan fokus pada objek yang dipilih saat keseluruhan obyek tidak terlihat.

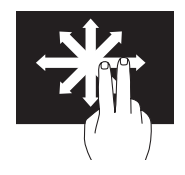

Gerakkan dua jari ke arah yang diinginkan untuk mengarahkan guliran obyek yang dipilih.

**Fitur Penggulir Vertikal –** Memungkinkan Anda untuk menggulir ke atas atau ke bawah pada jendela aktif.

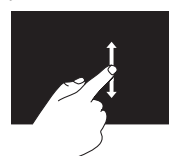

Gerakkan satu jari ke atas atau bawah untuk mengaktifkan penggulir vertikal.

**Fitur Penggulir Horizontal –** Memungkinkan Anda untuk menggulir ke kiri atau ke kanan pada jendela aktif.

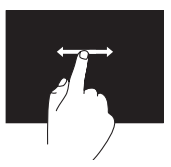

Gerakkan satu jari ke kiri atau ke kanan untuk mengaktifkan penggulir horizontal.

### **Fitur Rotate (Putar)**

Memungkinkan Anda untuk memutar konten aktif pada layar.

**Fitur Twist –** Memungkinkan Anda untuk memutar konten aktif sejauh 90° menggunakan dua jari.

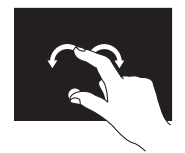

Tahan satu jari atau ibu jari pada posisi, gerakkan jari lain dengan membentuk lengkungan ke kanan atau ke kiri. Anda juga dapat memutar konten aktif dengan menggerakkan kedua jari dalam gerakan melingkar.

## **Melepaskan dan Memasang Kembali Baterai**

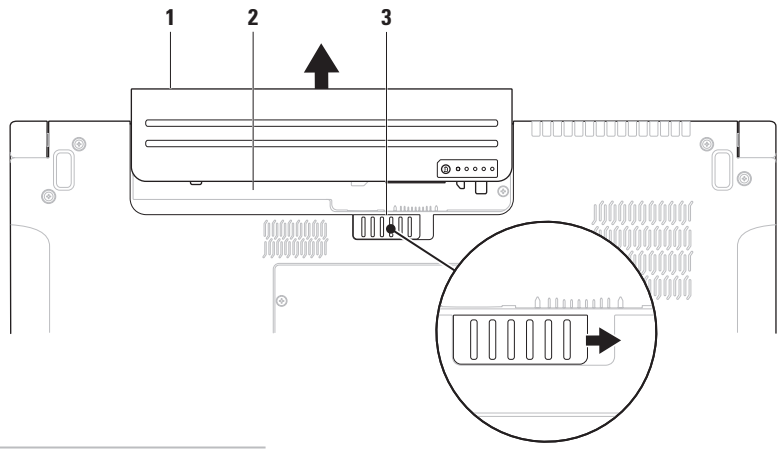

- baterai
- tempat baterai
- kait pelepas baterai

**PERINGATAN: Menggunakan baterai yang tidak kompatibel dapat meningkatkan risiko kebakaran atau ledakan. Komputer ini hanya boleh menggunakan baterai yang dibeli dari Dell. Jangan gunakan baterai dari komputer lain.**

**PERINGATAN: Sebelum melepaskan baterai, matikan komputer, dan lepaskan kabel eksternal (termasuk adaptor AC).** 

Untuk melepaskan baterai:

- **1.** Matikan komputer dan balikkan komputer.
- **2.** Geser kait pelepas baterai ke samping.
- **3.** Geser baterai keluar dari tempat baterai.

Untuk memasang kembali baterai:

Dorong baterai ke dalam tempat baterai hingga terdengar terkunci pada posisinya.

## **Fitur Perangkat Lunak**

**CATATAN:** Untuk informasi lebih lanjut mengenai fitur-fitur yang diuraikan dalam bagian ini, lihat *Panduan Teknologi Dell* yang terdapat di hard drive Anda atau di situs web Dukungan Dell pada **support.dell.com**.

### **Pengenal wajah FastAccess**

Komputer Anda mungkin memiliki fitur pengenal wajah FastAccess. Fitur ini membantu menjaga keamanan komputer Dell Anda dengan mempelajari tampilan unik wajah Anda dan menggunakannya untuk memverifikasi identitas Anda untuk menyediakan informasi login secara otomatis saat Anda ingin memasukkan informasi ini sendiri (seperti saat login ke akun Windows atau ke situs web dengan aman). Untuk informasi lebih lanjut, klik

**Start**  $\bigoplus$  **→ Programs → FastAccess** 

### **Produktivitas dan Komunikasi**

Anda dapat menggunakan komputer Anda untuk membuat presentasi, brosur, kartu ucapan, flyer, dan spreadsheet. Anda juga dapat mengedit dan menampilkan foto dan gambar digital. Periksa pesanan pembelian untuk perangkat lunak yang diinstal pada komputer Anda.

Setelah terkoneksi ke internet, Anda dapat mengakses situs web, membuat akun email, mengupload dan download file, dan banyak lagi.

#### **Hiburan dan Multimedia**

Anda dapat menggunakan komputer Anda untuk menonton video, memainkan game, membuat CD/DVD sendiri, mendengarkan musik dan stasiun radio internet. Drive disk optis Anda mungkin mendukung berbagai format media disk, termasuk CD, DVD dan Blu-ray Disc (opsional).

Anda dapat mendownload atau menyalin file gambar dan video dari perangkat portabel, seperti kamera digital dan telepon selular. Aplikasi perangkat lunak opsional memungkinkan Anda untuk mengatur dan membuat file musik dan video yang dapat direkam ke dalam disk, disimpan ke perangkat portabel seperti pemutar MP3 dan perangkat hiburan genggam, atau diputar dan ditampilkan langsung pada TV, proyektor, dan peralatan home theater yang telah disambungkan.

### **Memodifikasi Desktop**

Anda dapat menggunakan opsi modifikasi yang tersedia di sistem pengoperasian Anda untuk mengubah tampilan, resolusi, wallpaper, screensaver, dan lainnya.

## Windows Vista**®**

- **1.** Klik kanan area yang terbuka pada desktop.
- **2.** Klik **Personalize**, untuk membuka jendela **Personalize appearance and sounds** dan mempelajari lebih lanjut opsi untuk modifikasi Anda.

## Windows**®**<sup>7</sup>

- **1.** Klik kanan area yang terbuka pada desktop.
- **2.** Klik **Personalize**, untuk membuka jendela **Change the visuals and sounds on your computer** dan mempelajari lebih lanjut opsi untuk modifikasi Anda.

#### **Memodifikasi Pengaturan Energi**

Anda dapat menggunakan opsi daya di sistem pengoperasian Anda untuk mengonfigurasi pengaturan daya pada komputer Anda. Sistem pengoperasian Microsoft® Windows® yang diinstal dengan komputer Dell Anda menyediakan tiga opsi standar:

## Windows Vista**®**

- **• Dell Recommended** Opsi daya ini menawarkan performa penuh ketika Anda membutuhkan dan menghemat daya selama periode komputer tidak aktif.
- **• Power saver** Opsi daya ini menghemat daya pada komputer Anda dengan mengurangi performa sistem untuk memaksimalkan masa pakai komputer dan dengan mengurangi jumlah energi yang dikonsumsi komputer Anda selama masa pakainya.

**• High performance** — Opsi daya ini menawarkan level performa sistem tertinggi pada komputer Anda dengan mengadaptasi kecepatan prosesor sesuai aktivitas Anda dan dengan memaksimalkan performa sistem.

## Windows**®**<sup>7</sup>

- **• Power saver** Opsi daya ini menghemat daya pada komputer Anda dengan mengurangi performa sistem untuk memaksimalkan masa pakai komputer dan dengan mengurangi jumlah energi yang dikonsumsi komputer Anda selama masa pakainya.
- **• Balanced (direkomendasikan)** Opsi daya ini secara otomatis akan menyeimbangkan performa komputer Anda dengan menggunakan energi pada perangkat keras yang kompeten.

### **Mentransfer Informasi ke Komputer Baru**

Windows Vista**®**

- **CATATAN:** Langkah-langkah berikut dapat  $\mathscr U$ diaplikasikan untuk tampilan standar Windows, jadi langkah ini mungkin tidak berlaku jika Anda mengatur komputer Dell™ Anda ke tampilan Windows Classic.
- **1.** Klik Start  $\bigoplus$  → Control Panel→ System and **Maintenance**→ **Welcome Center**→ **Transfer files and settings**.

Jika jendela **User Account Control** muncul, klik **Continue**.

**2.** Ikuti instruksi di wizard **Windows Easy Transfer**.

## Windows**®**<sup>7</sup>

- **1.** Klik Start  $\bigoplus$  → Control Panel→ Getting **Started**→ **Transfer files from another computer**.
- **2.** Ikuti instruksi di wizard **Windows Easy Transfer**.

## **Membuat Back-up Data Anda**

Anda disarankan untuk membuat back-up file dan folder pada komputer Anda secara berkala. Untuk membuat back-up file:

## Windows Vista**®**

- **1.** Klik Start  $\bigoplus$  → Control Panel→ System **and Maintenance**→ **Back Up and Restore Center**→ **Back up files**. Jika jendela **User Account Control** muncul, klik **Continue**.
- **CATATAN:** Edisi Windows Vista tertentu menyediakan opsi untuk membuat back-up data komputer Anda.
- **2.** Ikuti instruksi pada wizard **Back up Files**.

Windows**®**<sup>7</sup>

- **1.** Klik Start  $\bigoplus$  → Control Panel→ Back Up **and Restore**.
- **2.** Klik **Set up backup...**.
- **3.** Ikuti instruksi pada wizard **Configure Backup**.

## **Sensor Jatuh Bebas (Free Fall Sensor)**

Sensor jatuh bebas melindungi hard drive komputer Anda dari kerusakan dengan mendeteksi saat laptop jatuh bebas secara tidak sengaja. Jika terdeteksi laptop jatuh, hard drive disetel ke posisi aman untuk melindungi head baca/tulis dari kerusakan dan kemungkinan data hilang. Hard drive Anda kembali ke pengoperasian normal jika laptop tidak lagi terdeteksi jatuh.

# <span id="page-48-0"></span>**Menyelesaikan Masalah**

Bagian ini memberikan informasi penelusuran kesalahan untuk komputer Anda. Jika Anda tidak dapat menyelesaikan masalah Anda menggunakan panduan berikut, lihat "Menggunakan Peralatan Pendukung" pada halaman [55](#page-56-0) atau "Menghubungi Dell" pada halaman 76.

**PERINGATAN: Hanya personel servis terlatih yang boleh melepaskan penutup komputer. Lihat Manual Servis di situs web Dukungan Dell pada support.dell.com untuk instruksi servis dan penelusuran kesalahan lebih lanjut.**

## **Masalah Layar Sentuh**

**Beberapa atau semua fitur multi-sentuh tidak berfungsi** —

• Fitur multi-sentuh tertentu mungkin tidak diaktifkan. Untuk mengaktifkan fitur multisentuh, klik ikon **Pengaturan Multi-sentuh**  pada baki sistem.

- • Fitur layar sentuh tertentu mungkin tidak diaktifkan. Untuk mengaktifkan fitur layar sentuh, klik Start  $\bigcirc$  → Control Panel→ Pen **and Input Devices**.
- • Fitur multi-sentuh mungkin tidak didukung oleh aplikasi.

#### **Jika layar sentuh mulai kehilangan**

**sensitivitasnya** — Mungkin terdapat partikel asing pada layar sentuh (seperti catatan yang menempel) yang menghambat sensor sentuh. Untuk membersihkan partikel ini:

- **1.** Matikan komputer.
- **2.** Lepaskan koneksi kabel daya dari outlet listrik.

#### **PERHATIAN: Jangan gunakan air atau cairan pembersih untuk membersihkan layar sentuh.**

**3.** Gunakan kain bebas serat yang bersih (dapat disemprotkan pembersih nonabrasif yang lembut atau air pada kain tersebut bila perlu, namun tidak pada layar) dan bersihkan permukaan dan sisi layar sentuh untuk membersihkan kotoran atau sidik jari.

## **Kode Bip**

Komputer Anda mungkin mengeluarkan serangkaian bunyi bip selama pengaktifan jika monitor tidak menampilkan kesalahan atau masalah. Kode bip berulang berikut ini dapat membantu Anda saat melakukan penelusuran kesalahan pada komputer Anda.

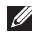

*CATATAN: Untuk mengganti komponen,* lihat Manual Servis di situs web Dukungan Dell pada **support.dell.com**.

**Satu bip** — Gangguan BIOS ROM checksum; Motherboard mungkin rusak

Hubungi Dell (lihat "Menghubungi Dell" pada halaman 76).

#### **Dua bip** — RAM Tidak Terdeteksi

- • Lepaskan modul memori, pasang ulang satu modul dan nyalakan kembali komputer. Jika komputer menyala dengan normal, pasang kembali sebuah modul tambahan lainnya. Lanjutkan hingga Anda berhasil mengidentifikasi modul yang salah atau memasang kembali semua modul tanpa kesalahan.
- • Jika tersedia, pasang modul memori dengan tipe yang sama pada komputer Anda.
- • Jika masalah tetap muncul, hubungi Dell (lihat "Menghubungi Dell" pada halaman 76).

**Tiga bip** — Motherboard mungkin rusak Hubungi Dell (lihat "Menghubungi Dell" pada halaman 76).

#### **Empat bip** — Gangguan baca/tulis RAM

• Pastikan tidak ada persyaratan penempatan modul memori/konektor memori khusus (lihat Manual Servis di situs web Dukungan Dell pada **support.dell.com**).

- • Periksa dan pastikan modul memori yang terpasang kompatibel dengan komputer Anda. Untuk informasi lebih lanjut mengenai tipe memori yang didukung oleh komputer Anda, lihat "Spesifikasi" pada halaman [80](#page-81-0).
- • Jika masalah tetap muncul, hubungi Dell (lihat "Menghubungi Dell" pada halaman 76).

**Lima bip** — Gangguan Jam Waktu Aktual

Ganti baterai.

**Enam bip** — Kartu atau chip video mungkin rusak

Hubungi Dell (lihat "Menghubungi Dell" pada halaman 76).

**Tujuh bip** — Prosesor rusak

Hubungi Dell (lihat "Menghubungi Dell" pada halaman 76).

**Delapan bip** — Display rusak

Hubungi Dell (lihat "Menghubungi Dell" pada halaman 76).

## **Masalah Jaringan**

### **Koneksi Nirkabel**

#### **Jika koneksi jaringan nirkabel hilang** —

Router nirkabel sedang offline atau nirkabel telah dinonaktifkan pada komputer.

- • Periksa router nirkabel Anda untuk memastikan router diaktifkan dan tersambung ke sumber data Anda (modem kabel atau hub jaringan).
- • Interferensi mungkin memblokir atau mengganggu koneksi nirkabel Anda. Coba dekatkan komputer ke router nirkabel Anda.
- • Bentuk kembali koneksi Anda ke router nirkabel (lihat "Mengatur Koneksi Nirkabel" pada halaman [15\)](#page-16-0).

## **Koneksi Kabel**

**Jika koneksi jaringan kabel hilang** — Kabel kendur atau rusak.

• Periksa kabel untuk memastikan kabel terpasang dengan benar dan tidak rusak. Lampu integritas link pada konektor jaringan terintegrasi akan membantu Anda memverifikasi apakah koneksi berfungsi dan menyediakan informasi mengenai status koneksi:

- • Hijau Koneksi yang baik terbentuk antara jaringan 10-Mbps dan komputer.
- • Oranye Koneksi yang baik terbentuk antara jaringan 100/1.000-Mbps dan komputer.
- • Padam Komputer tidak mendeteksi adanya koneksi fisik ke jaringan.
- **CATATAN:** Lampu integritas link pada konektor jaringan hanya tersedia untuk koneksi jaringan kabel. Lampu integritas link tidak menyediakan status untuk koneksi nirkabel.

## **Masalah Daya**

**Jika lampu daya padam** — Komputer dimatikan atau tidak menerima daya.

• Ulangi pemasangan kabel daya ke kedua konektor daya pada komputer dan outlet listrik.

- • Jika komputer dipasang ke soket ekstensi, pastikan soket ekstensi telah dipasang ke outlet listrik dan soket ekstensi dinyalakan. Jangan gunakan perangkat proteksi daya, soket ekstensi, dan kabel ekstensi daya saat memeriksa apakah komputer dapat dinyalakan dengan benar.
- • Pastikan outlet listrik berfungsi baik dengan menguji perangkat lain pada outlet tersebut, misalnya, lampu.
- • Periksa koneksi kabel adaptor AC. Jika adaptor AC memiliki lampu, pastikan lampu pada adaptor AC menyala.

**Jika lampu daya menyala putih solid dan komputer tidak memberikan respons** — Display mungkin belum memberikan respons. Tekan tombol daya hingga komputer dimatikan dan kemudian nyalakan komputer kembali.

**Jika lampu daya berkedip-kedip putih** — Komputer dalam kondisi standby. Gerakkan pointer dengan menggunakan mouse yang tersambung atau tekan tombol daya untuk melanjutkan pengoperasian normal.

**Jika Anda menemukan interferensi yang mengganggu penerimaan pada komputer Anda** — Sinyal yang tidak diinginkan akan menyebabkan interferensi karena mengganggu atau memblokir sinyal lainnya. Beberapa kemungkinan penyebab interferensi adalah:

- • Kabel ekstensi daya, keyboard, dan mouse.
- • Terlalu banyak perangkat yang tersambung ke soket ekstensi.
- • Beberapa soket ekstensi tersambung ke outlet listrik yang sama.

## **Masalah Memori**

#### **Jika Anda menerima pesan memori tidak mencukupi (insufficient memory)** —

- • Simpan dan tutup semua file yang terbuka dan tutup semua program terbuka yang tidak Anda gunakan untuk melihat apakah tindakan tersebut dapat menyelesaikan masalah.
- • Lihat dokumentasi perangkat lunak untuk persyaratan memori minimal. Jika perlu, pasang memori tambahan (lihat *Manual Servis* di situs web Dukungan Dell pada **support.dell.com**).
- • Pasang kembali modul memori (Lihat *Manual Servis* di situs web Dukungan Dell pada **support.dell.com**) untuk memastikan komputer Anda berhasil berkomunikasi dengan memori.

#### **Jika Anda mengalami masalah memori lainnya** —

- • Pastikan Anda telah mengikuti panduan pemasangan memori (lihat *Manual Servis* di situs web Dukungan Dell pada **support.dell.com**).
- • Periksa apakah modul memori kompatibel dengan komputer Anda. Komputer Anda mendukung memori DDR3. Untuk informasi lebih lanjut mengenai tipe memori yang didukung oleh komputer Anda, lihat "Spesifikasi" pada halaman [80](#page-81-0).
- • Jalankan Diagnostik Dell (lihat "Diagnostik Dell" pada halaman [59](#page-60-0)).
- • Pasang kembali modul memori (Lihat *Manual Servis* di situs web Dukungan Dell pada **support.dell.com**) untuk memastikan komputer Anda berhasil berkomunikasi dengan memori.

## **Masalah Penguncian dan Perangkat Lunak**

#### **Jika komputer tidak dapat dinyalakan** —

Pastikan kabel daya terpasang dengan benar ke komputer dan ke outlet listrik.

#### **Jika sebuah program berhenti merespons** —

Akhiri program:

- **1.** Tekan <Ctrl><Shift><Esc> secara bersamaan.
- **2.** Klik **Applications**.
- **3.** Klik program yang tidak lagi merespons
- **4.** Klik **End Task**.

#### **Jika program sering berhenti merespons** — Periksa dokumentasi perangkat lunak. Jika perlu, batalkan penginstalan dan instal ulang program.

**CATATAN:** Perangkat lunak biasanya memasukkan instruksi penginstalan dalam dokumentasi atau pada CD.

**Jika komputer berhenti merespons atau muncul layar biru solid** —

#### **PERINGATAN: Anda mungkin kehilangan data jika Anda tidak dapat menjalankan penonaktifan sistem pengoperasian.**

Jika Anda tidak berhasil mendapatkan respons dengan menekan sembarang tombol pada keyboard atau menggerakkan mouse, tekan dan tahan tombol daya selama minimal 8 hingga 10 detik hingga komputer dimatikan, kemudian aktifkan kembali komputer Anda.

#### **Jika program didesain untuk sistem pengoperasian Microsoft® Windows® versi sebelumnya** —

Jalankan Program Compatibility Wizard. Program Compatibility Wizard akan mengonfigurasi program untuk beroperasi pada lingkungan yang mirip dengan lingkungan sistem pengoperasian Microsoft Windows versi sebelumnya.

## Windows Vista**®**

- **1.** Klik **Start** → **Control Panel**→ **Programs**→ **Use an older program with this version of Windows**.
- **2.** Pada layar awal, klik **Next**.
- **3.** Ikuti instruksi pada layar.

## Windows**®**<sup>7</sup>

### **1.** Klik **Start** .

- **2.** Pada kotak pencarian, ketik Use an older program with this version of Windows dan tekan <Enter>.
- **3.** Ikuti instruksi pada wizard **Program Compatibility**.

#### **Jika Anda mengalami masalah perangkat lunak lainnya** —

- • Segera buat back-up file Anda.
- • Gunakan program pemeriksaan virus untuk memeriksa hard drive atau CD.

**Menyelesaikan Masalah**

- • Simpan dan tutup semua file atau program yang terbuka dan matikan komputer Anda melalui menu **Start** .
- • Periksa dokumentasi perangkat lunak atau hubungi pembuat perangkat lunak untuk informasi penelusuran kesalahan:
	- Pastikan program kompatibel dengan sistem pengoperasian yang diinstal pada komputer Anda.
	- Pastikan program memenuhi persyaratan perangkat keras minimal yang diperlukan untuk menjalankan perangkat lunak. Lihat dokumentasi perangkat lunak untuk informasi.
	- Pastikan program diinstal dan dikonfigurasikan dengan benar.
	- Periksa dan pastikan driver perangkat tidak mengganggu program.
	- Jika perlu, batalkan penginstalan dan instal ulang program.

# <span id="page-56-0"></span>**Menggunakan Peralatan Pendukung**

## **Pusat Dukungan Dell**

**Dell Support Center** membantu Anda dalam mendapatkan servis, dukungan, dan informasi khusus untuk sistem yang Anda butuhkan. Untuk menjalankan aplikasi, klik ikon  $\mathscr{L}$ di taskbar. Laman utama **Pusat Dukungan Dell** menampilkan nomor model komputer Anda lengkap dengan tag servis dan kode servis ekspres, dan informasi kontak servis.

Laman utama menyediakan link untuk mengakses:

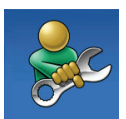

**Bantuan Mandiri** (Penelusuran Kesalahan, Sekuriti, Performa Sistem, Jaringan/Internet, Backup/Pemulihan, dan sistem pengoperasian Windows)

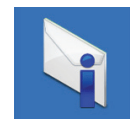

**Peringatan** (informasi dukungan teknis yang relevan untuk komputer Anda)

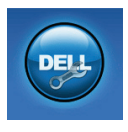

**Bantuan dari Dell** (Dukungan Teknis dengan DellConnect™, Layanan Pelanggan, Pelatihan dan Tutorial, How-To Help with Dell on Call, dan Online Scan dengan PC CheckUp)

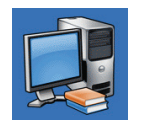

#### **Tentang Sistem Anda**

(Dokumentasi Sistem, Informasi Garansi, Informasi Sistem, Upgrade & Aksesori)

Untuk informasi lebih lanjut tentang **Pusat Dukungan Dell** dan peralatan pendukung yang tersedia, klik tab **Servis** pada **support.dell.com**.

## **Pesan Sistem**

Jika komputer Anda mengalami masalah atau kesalahan, komputer mungkin menampilkan sebuah Pesan Sistem yang akan membantu Anda mengidentifikasi penyebab dan tindakan yang diperlukan untuk menyelesaikan masalah.

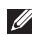

**CATATAN:** Jika pesan yang Anda terima tidak terdaftar dalam contoh berikut ini, lihat dokumentasi untuk sistem pengoperasian atau program yang sedang dijalankan saat pesan muncul. Selain itu, Anda juga dapat melihat *Panduan Teknologi Dell* pada hard drive Anda atau di situs web Dukungan Dell pada **support.dell.com** atau lihat "Menghubungi Dell" pada halaman 76 untuk mendapatkan bantuan.

**Alert! Previous attempts at booting this system have failed at checkpoint [nnnn]. For help in resolving this problem, please note this checkpoint and contact Dell Technical Support (Peringatan! Percobaan booting sebelumnya pada sistem ini telah gagal di checkpoint [nnnn]. Untuk bantuan penyelesaian masalah ini, catatlah checkpoint ini dan hubungi Dukungan Teknis Dell)** — Komputer gagal menyelesaikan boot routine tiga kali berturutturut untuk kesalahan yang sama. Untuk bantuan, hubungi Dell (lihat "Menghubungi Dell" pada halaman 76).

**CMOS checksum error** — Motherboard mungkin rusak atau baterai RTC lemah. Ganti baterai (lihat *Manual Servis* di situs web Dukungan Dell pada **support.dell.com** atau lihat "Menghubungi Dell" pada halaman 76 ).

**CPU fan failure** — Kipas CPU rusak. Ganti kipas CPU (lihat *Manual Servis* di situs web Dukungan Dell pada **support.dell.com)**.

**Hard-disk drive failure** — Kerusakan drive hard disk selama POST. Untuk bantuan, hubungi Dell (lihat "Menghubungi Dell" pada halaman 76).

**Hard-disk drive read failure** — Kerusakan drive hard disk selama tes booting HDD. Untuk bantuan, hubungi Dell (lihat "Menghubungi Dell" pada halaman 76).

**Keyboard failure** — Keyboard rusak atau kabel kendur.

Ganti keyboard, lihat *Manual Servis* di situs web Dukungan Dell pada **support.dell.com**.

**No boot device available** — Tidak ada partisi pada drive hard disk yang dapat dibooting, kabel drive hard disk kendur, atau tidak ada perangkat yang dapat dibooting.

- • Jika hard drive adalah perangkat booting Anda, pastikan kabel telah tersambung dan drive dipasang dengan benar dan telah dipartisi sebagai perangkat booting.
- • Masuk ke pengaturan sistem dan pastikan informasi urutan booting telah benar (lihat *Panduan Teknologi Dell* di situs web Dukungan Dell pada **support.dell.com**).

**No timer tick interrupt** — Sebuah chip pada board sistem mungkin mengalami gangguan fungsi atau motherboard rusak. Untuk bantuan, hubungi Dell (lihat "Menghubungi Dell" pada halaman 76).

**USB over current error** — Lepaskan perangkat USB. Perangkat USB Anda memerlukan daya lebih agar dapat berfungsi dengan benar. Gunakan sumber daya eksternal untuk menyambungkan perangkat USB, atau jika perangkat memiliki dua kabel USB, sambungkan kedua kabel.

**CAUTION - Hard Drive SELF MONITORING SYSTEM has reported that a parameter has exceeded its normal operating range. Dell recommends that you back up your data regularly. A parameter out of range may or may not indicate a potential hard drive problem (PERHATIAN - SISTEM PEMONITORAN MANDIRI Hard Drive melaporkan bahwa parameter di luar kisaran pengoperasian normal). Dell menyarankan Anda untuk membuat back up data secara berkala. Parameter di luar kisaran belum tentu tidak mengindikasikan potensi masalah hard drive** — Kesalahan S.M.A.R.T, drive hard disk mungkin rusak. Untuk bantuan, hubungi Dell (lihat "Menghubungi Dell" pada halaman 76).

## **Penelusuran Kesalahan Perangkat Keras**

Jika perangkat tidak terdeteksi selama pengaturan sistem pengoperasian atau terdeteksi namun tidak dikonfigurasi dengan benar, Anda dapat menggunakan **Penelusuran Kesalahan Perangkat Keras** untuk menyelesaikan ketidaksesuaian.

Untuk memulai Penelusuran Kesalahan Perangkat Keras:

### **1.** Klik Start  $\bigoplus$   $\rightarrow$  Help and Support.

- **2.** Ketik hardware troubleshooter di kolom pencarian dan tekan <Enter> untuk memulai pencarian.
- **3.** Pada hasil pencarian, pilih opsi yang secara optimal menguraikan masalah dan ikuti tahapan penelusuran kesalahan yang tersisa.

## <span id="page-60-0"></span>**Diagnostik Dell**

Jika Anda mengalami masalah dengan komputer Anda, lakukan pemeriksaan dalam "Masalah Penguncian dan Perangkat Lunak" pada halaman 52 dan jalankan Diagnostik Dell sebelum Anda menghubungi Dell untuk mendapatkan bantuan teknis.

- 
- **CATATAN:** Diagnostik Dell hanya berfungsi pada komputer Dell.
- **CATATAN:** Disk Driver dan Utilitas bersifat opsional dan mungkin tidak dikirimkan bersama komputer Anda.

Lihat *Panduan Teknologi Dell* untuk mempelajari informasi konfigurasi komputer Anda, dan memastikan perangkat yang ingin Anda uji ditampilkan di program pengaturan sistem dan dalam kondisi aktif.

Mulai Diagnostik Dell dari hard drive atau dari disk Driver dan Utilitas.

### **Memulai Diagnostik Dell dari Hard Drive Anda**

Diagnostik Dell terdapat pada partisi utilitas diagnostik tersembunyi di hard drive Anda.

- **CATATAN:** Jika komputer Anda tidak dapat menampilkan gambar layar, hubungi Dell (lihat "Menghubungi Dell" pada halaman 76).
- **1.** Pastikan komputer disambungkan ke outlet listrik yang berfungsi baik.
- **2.** Aktifkan (atau nyalakan kembali) komputer.
- **3.** Saat logo DELL™ muncul, tekan segera <F12>. Pilih **Diagnostics** dari menu booting dan tekan <Enter>.
- **CATATAN:** Jika Anda menunggu terlalu lama <u>U</u> dan logo sistem pengoperasian muncul, lanjutkan menunggu hingga Anda melihat desktop Microsoft® Windows®; kemudian, matikan komputer Anda dan coba kembali.

**CATATAN:** Jika Anda melihat pesan yang menyatakan bahwa tidak ditemukan partisi utilitas diagnostik, jalankan Diagnostik Dell dari disk Driver dan Utilitas.

Jika PSA diminta:

- a. PSA akan mulai menjalankan tes.
- b. Jika PSA selesai, Anda akan mencapai pesan berikut: "No problems have been found with this system so far (Sejauh ini tidak ditemukan masalah pada sistem ini). Do you want to run the remaining memory tests? (Anda ingin menjalankan tes memori yang tersisa?) This will take about 30 minutes or more. (Ini akan berlangsung sekitar 30 menit atau lebih). Do you want to continue? (Anda ingin melanjutkan?) (Recommended). (Disarankan)."
- c. Tekan <y> untuk melanjutkan jika Anda mengalami masalah memori, jika bukan tekan <n>.
- d. Anda akan menerima pesan "Booting Dell Diagnostic Utility Partition. (Lakukan Booting Pada Partisi Utilitas Diagnostik Dell) Press any key to continue (Tekan tombol tersebut untuk melanjutkan)."
- e. Tekan sembarang tombol untuk membuka jendela **Choose An Option**.

Jika PSA tidak diminta:

Tekan sembarang tombol untuk memulai Diagnostik Dell dari partisi utilitas diagnostik di hard drive Anda.

**4.** Pilih tes yang ingin Anda jalankan.

- **5.** Jika muncul masalah saat tes, sebuah pesan akan muncul dengan kode kesalahan dan deskripsi masalah. Tulis kode kesalahan dan deskripsi masalah dan hubungi Dell (lihat "Menghubungi Dell" pada halaman 76).
- **CATATAN:** Tag Servis untuk komputer Anda terletak di bagian atas dari setiap layar tes. Jika Anda menghubungi Dell, dukungan teknis akan menanyakan Tag Servis Anda.
- **6.** Jika tes telah selesai, tutup layar tes untuk kembali ke jendela **Choose An Option**. Untuk keluar dari Diagnostik Dell dan untuk menyalakan kembali komputer, klik **Exit**.

### **Memulai Diagnostik Dell dari Disk Driver dan Utilitas**

- **1.** Masukkan disk Driver dan Utilitas.
- **2.** Matikan dan nyalakan kembali komputer. Saat logo DELL muncul, tekan segera <F12>.
- **CATATAN:** Jika Anda menunggu terlalu  $\mathscr{M}$ lama dan logo sistem pengoperasian muncul, lanjutkan menunggu hingga Anda melihat desktop Microsoft® Windows®; kemudian, matikan komputer Anda dan coba kembali.
- **CATATAN:** Tahapan selanjutnya mengubah urutan booting satu demi satu. Pada pengaktifan berikutnya, komputer akan menjalankan booting berdasarkan perangkat yang telah ditentukan dalam program pengaturan sistem.
- **3.** Saat daftar perangkat booting muncul, sorot **CD/DVD/CD-RW** dan tekan <Enter>.
- **4.** Pilih opsi **Boot from CD-ROM** dari menu yang muncul dan tekan <Enter>.
- **5.** Ketik 1 untuk memulai menu CD dan tekan <Enter> untuk melanjutkan.
- **6.** Pilih **Run the 32 Bit Dell Diagnostics** dari daftar bernomor. Jika terdapat beberapa versi, pilih versi yang sesuai untuk komputer Anda.
- **7.** Pilih tes yang ingin Anda jalankan.
- **8.** Jika muncul masalah saat tes, sebuah pesan akan muncul dengan kode kesalahan dan deskripsi masalah. Tulis kode kesalahan dan deskripsi masalah dan hubungi Dell (lihat "Menghubungi Dell" pada halaman 76).
- **CATATAN:** Tag Servis untuk komputer Anda terletak di bagian atas dari setiap layar tes. Jika Anda menghubungi Dell, dukungan teknis akan menanyakan Tag Servis Anda.
- **9.** Jika tes telah selesai, tutup layar tes untuk kembali ke jendela **Choose An Option**. Untuk keluar dari Diagnostik Dell dan untuk menyalakan kembali komputer, klik **Exit**.
- **10.** Keluarkan disk Driver dan Utilitas.

# **Memulihkan Sistem Pengoperasian Anda**

Anda dapat memulihkan sistem pengoperasian Anda dengan cara-cara berikut:

- • Pemulihan Sistem mengembalikan komputer Anda ke status pengoperasian sebelumnya tanpa mempengaruhi file data. Gunakan Pemulihan Sistem sebagai solusi pertama untuk memulihkan sistem pengoperasian dan melindungi file data.
- • Dell Factory Image Restore (Pemulihan Profil Pabrik Dell) akan mengembalikan hard drive Anda ke status pengoperasian seperti pertama kali saat Anda membeli komputer. Prosedur ini akan menghapus secara permanen semua data pada hard drive dan menghapus semua program yang diinstal

setelah Anda menerima komputer. Gunakan Dell Factory Image Restore (Pemulihan Profil Pabrik Dell) hanya jika Pemulihan Sistem tidak menyelesaikan masalah sistem pengoperasian Anda.

• Jika Anda menerima disk Sistem Pengoperasian bersama komputer Anda, Anda dapat menggunakannya untuk memulihkan sistem pengoperasian Anda. Namun, menggunakan disk Sistem Pengoperasian juga akan menghapus semua data pada hard drive. Gunakan disk hanya jika Pemulihan Sistem tidak menyelesaikan masalah sistem pengoperasian Anda.

## **Pemulihan Sistem**

Sistem pengoperasian Windows menyediakan opsi Pemulihan Sistem yang memungkinkan Anda untuk memulihkan komputer Anda ke status pengoperasian semula (tanpa mempengaruhi file data) jika perubahan perangkat keras, perangkat lunak, atau pengaturan sistem lainnya menyebabkan kondisi pengoperasian yang tidak diinginkan pada komputer Anda. Setiap perubahan yang dilakukan oleh Pemulihan Sistem pada komputer Anda akan dapat dikembalikan seperti semula.

- **PERHATIAN: Buat back-up untuk file data Anda secara teratur. Pemulihan Sistem tidak memonitor atau memulihkan file data.**
- **CATATAN:** Prosedur dalam dokumen ini  $\mathscr{U}$ dapat diaplikasikan untuk tampilan standar Windows, jadi prosedur mungkin tidak berlaku jika Anda mengatur komputer Dell™ Anda ke tampilan Windows Classic.

## **Memulai Pemulihan Sistem**

**1.** Klik **Start** .

- **2.** Pada kotak Start Search, ketik System Restore dan tekan <Enter>.
- **CATATAN:** Jendela **User Account Control** mungkin akan ditampilkan. Jika Anda adalah administrator pada komputer tersebut, klik **Continue**; jika bukan, hubungi administrator Anda untuk melanjutkan tindakan yang diinginkan.
- **3.** Klik **Next** dan ikuti perintah yang tersisa pada layar.

Jika Pemulihan Sistem tidak menyelesaikan masalah, Anda dapat membatalkan pemulihan sistem yang terakhir.

### **Membatalkan Pemulihan Sistem Terakhir**

**CATATAN:** Sebelum Anda membatalkan pemulihan sistem terakhir, simpan dan tutup semua file yang terbuka, dan tutup semua

program. Jangan mengubah, membuka, atau menghapus file atau program apa pun hingga pemulihan sistem selesai.

- **1.** Klik **Start** .
- **2.** Pada kotak Start Search, ketik System Restore dan tekan <Enter>.
- **3.** Klik **Undo my last restoration** dan klik **Next**.

## **Pemulihan Profil Pabrik Dell**

**PERINGATAN: Penggunaan Dell Factory Image Restore (Pemulihan Profil Pabrik Dell) akan menghapus secara permanen semua data pada hard drive dan menghapus semua program atau driver yang diinstal setelah Anda menerima komputer. Jika mungkin, buatlah backup data sebelum menggunakan opsi ini. Gunakan Dell Factory Image Restore (Pemulihan Profil Pabrik Dell) hanya jika Pemulihan Sistem tidak menyelesaikan masalah sistem pengoperasian Anda.**

**CATATAN:** Dell Factory Image Restore  $\mathscr{M}$ (Pemulihan Profil Pabrik Dell) mungkin tidak tersedia di beberapa negara tertentu atau pada komputer tertentu.

Gunakan Dell Factory Image Restore (Pemulihan Profil Pabrik Dell) hanya sebagai metode terakhir untuk memulihkan sistem pengoperasian Anda. Opsi ini akan mengembalikan hard drive Anda ke status pengoperasian pertama kali saat Anda membeli komputer. Semua program atau file yang ditambahkan sejak Anda menerima komputer—termasuk file data—akan dihapus secara permanen dari hard drive. File data dapat berupa dokumen, spreadsheet, pesan email, foto digital, file musik, dan lain-lain. Jika mungkin, buatlah back-up data sebelum menggunakan Dell Factory Image Restore (Pemulihan Profil Pabrik Dell).

## **Mengaktifkan Pemulihan Profil Pabrik Dell**

- **1.** Nyalakan komputer. Saat logo Dell muncul, tekan <F8> beberapa kali untuk mengakses jendela **Advanced Boot Options**.
- 

**CATATAN:** Jika Anda menunggu terlalu lama dan logo sistem pengoperasian muncul, lanjutkan menunggu hingga Anda melihat desktop Microsoft® Windows®; kemudian, matikan komputer Anda dan coba kembali.

- **2.** Pilih **Repair Your Computer**.
- **3.** Jendela **System Recovery Options** akan muncul.
- **4.** Pilih layout keyboard dan klik **Next**.
- **5.** Untuk mengakses opsi pemulihan, log on sebagai pengguna lokal. Untuk mengakses pesan perintah, ketik administrator di kolom **User name**, kemudian klik **OK**.
- **6.** Klik **Dell Factory Image Restore**. Layar awal **Dell Factory Image Restore** akan ditampilkan.
- **CATATAN:** Tergantung konfigurasi, Anda mungkin harus memilih **Dell Factory Tools**, kemudian **Dell Factory Image Restore**.
- **7.** Klik **Next**. Layar **Confirm Data Deletion** akan muncul.
- **CATATAN:** Jika Anda tidak ingin melanjutkan dengan Factory Image Restore, klik **Cancel**.
- **8.** Pilih kotak centang untuk mengonfirmasikan bahwa Anda ingin melanjutkan memformat ulang hard drive dan mengembalikan perangkat lunak sistem ke kondisi pabrik, kemudian klik **Next**.

Proses pemulihan dimulai dan mungkin butuh waktu lima menit atau lebih untuk menyelesaikannya. Sebuah pesan muncul saat sistem pengoperasian dan aplikasi yang diinstal di pabrik telah dikembalikan ke kondisi pabrik.

**9.** Klik **Finish** untuk mengulang booting sistem.

# **Penginstalan Ulang Sistem Pengoperasian**

### **Sebelum Anda Mulai**

Jika Anda mempertimbangkan untuk menginstal ulang sistem pengoperasian Windows untuk memperbaiki masalah dengan driver yang baru diinstal, pertama-tama, gunakan Windows Device Driver Rollback. Jika Device Driver Rollback tidak menyelesaikan masalah, maka gunakan Pemulihan Sistem untuk mengembalikan sistem pengoperasian ke status pengoperasian semula sebelum Anda menginstal driver perangkat baru. Lihat "Pemulihan Sistem" pada halaman 64.

**PERHATIAN: Sebelum melakukan penginstalan, buatlah back-up semua file data pada hard drive primer Anda. Untuk konfigurasi hard drive konvensional, hard drive primer adalah drive pertama yang dideteksi oleh komputer.**

Untuk menginstal kembali Windows, Anda membutuhkan perangkat berikut:

- • disk Sistem Pengoperasian Dell
- • disk Driver dan Utilitas Dell
- **CATATAN:** Disk Driver dan Utilitas berisi driver yang diinstal saat perakitan komputer. Gunakan disk Driver dan Utilitas Dell untuk menampilkan semua driver yang diperlukan. Tergantung wilayah pemesanan komputer Anda, atau apakah Anda meminta disk tersebut, disk Driver dan Utilitas Dell dan disk Sistem Pengoperasian Dell mungkin tidak dikirim bersama dengan komputer Anda.

### **Menginstal ulang Microsoft Windows**

Proses penginstalan ulang mungkin membutuhkan waktu 1 hingga 2 jam untuk menyelesaikannya. Setelah Anda menginstal ulang sistem pengoperasian, Anda juga harus menginstal ulang driver perangkat, program proteksi virus, dan perangkat lunak lainnya.

- **1.** Simpan dan tutup semua file yang terbuka, dan tutup semua program.
- **2.** Masukkan disk Sistem Pengoperasian.
- **3.** Klik **Exit** jika pesan **Install Windows** muncul.
- **4.** Nyalakan kembali komputer.
- **5.** Saat logo DELL muncul, tekan segera <F12>.
	- **CATATAN:** Jika Anda menunggu terlalu lama dan logo sistem pengoperasian muncul, lanjutkan menunggu hingga Anda melihat desktop Microsoft® Windows®; kemudian, matikan komputer Anda dan coba kembali.
- **CATATAN:** Tahapan selanjutnya mengubah urutan booting satu demi satu. Pada pengaktifan berikutnya, komputer akan menjalankan booting berdasarkan perangkat yang telah ditentukan dalam program pengaturan sistem.
- **6.** Saat daftar perangkat booting muncul, sorot **CD/DVD/CD-RW** dan tekan <Enter>.
- **7.** Tekan sembarang tombol untuk **Boot from CD-ROM**.

Ikuti instruksi pada layar untuk menyelesaikan penginstalan.

# **Mendapatkan Bantuan**

Jika Anda mengalami masalah dengan komputer Anda, Anda dapat menyelesaikan tahapan berikut untuk mendiagnosis dan menelusuri masalah:

- **1.** Lihat "Menyelesaikan Masalah" pada halaman [47](#page-48-0) untuk informasi dan prosedur yang merujuk ke masalah yang dialami komputer Anda.
- **2.** Lihat Panduan Teknologi Dell untuk informasi penelusuran kesalahan lebih lanjut.
- **3.** Lihat "Diagnostik Dell" pada halaman [59](#page-60-0) untuk prosedur bagaimana menjalankan Diagnostik Dell.
- **4.** Isi "Daftar Periksa Diagnostik" pada halaman [80](#page-81-0).
- **5.** Gunakan rangkaian layanan online ekstensif Dell yang tersedia pada Dukungan Dell (**support.dell.com**) untuk mendapatkan bantuan mengenai prosedur penginstalan dan penelusuran masalah. Lihat "Layanan

Online" pada halaman [71](#page-72-0) untuk daftar yang lebih lengkap mengenai Dukungan Dell online.

- **6.** Jika tahapan sebelumnya tidak menyelesaikan masalah Anda, lihat "Sebelum Menghubungi Dell" pada halaman [74.](#page-75-0)
- **CATATAN:** Hubungi Dukungan Dell dari telepon di dekat atau pada komputer agar staf pendukung dapat membantu Anda dengan semua prosedur yang diperlukan.
- **CATATAN:** Sistem Kode Servis Ekspres Dell  $\mathscr{M}$ mungkin tidak tersedia di semua negara.

Saat diminta oleh sistem telepon otomatis Dell, masukkan Kode Servis Ekspres untuk mentransfer panggilan Anda langsung ke staf pendukung yang tepat. Jika Anda tidak memiliki Kode Servis Ekspres, buka folder **Dell Accessories**, klik dua kali ikon **Kode Servis Ekspres** dan ikuti perintah.

**CATATAN: Beberapa layanan mungkin** tidak selalu tersedia di semua lokasi di luar wilayah AS. Hubungi perwakilan Dell lokal Anda untuk informasi tentang ketersediaan.

## **Dukungan Teknis dan Layanan Pelanggan**

Layanan dukungan Dell tersedia untuk menjawab pertanyaan Anda tentang perangkat keras Dell. Staf dukungan kami menggunakan diagnostik berbasis komputer untuk memberikan jawaban yang cepat dan akurat.

Untuk menghubungi layanan dukungan Dell, lihat "Sebelum Menghubungi Dell" pada halaman [74](#page-75-0) dan kemudian lihat informasi kontak untuk wilayah Anda atau kunjungi **support.dell.com**.

## **DellConnect™**

DellConnect merupakan alat akses online sederhana yang memungkinkan rekanan dukungan dan layanan Dell untuk mengakses komputer Anda melalui koneksi broadband, mendiagnosis masalah Anda, dan memperbaiki masalah tersebut dengan pengawasan Anda. Untuk informasi lebih lanjut, kunjungi **www.dell.com**/**dellconnect**.
# <span id="page-72-0"></span>**Layanan Online**

Anda dapat mempelajari produk dan layanan Dell pada situs web berikut ini:

- • **www.dell.com**
- • **www.dell.com/ap** (Hanya negara Asia/ Pasifik)
- • **www.dell.com/jp** (Hanya Jepang)
- • **www.euro.dell.com** (Hanya Eropa)
- • **www.dell.com/la** (Hanya negara Amerika Selatan dan Karibia)
- • **www.dell.ca** (Hanya Kanada)

Anda dapat mengakses Dukungan Dell melalui situs web dan alamat email berikut ini:

## **Situs web Dukungan Dell**

- • **support.dell.com**
- • **support.jp.dell.com** (Hanya Jepang)
- • **support.euro.dell.com** (Hanya Eropa)
- • **supportapj.dell.com** (hanya untuk Asia Pasifik)

## **Alamat email DukunganDell**

- • **mobile\_support@us.dell.com**
- • **support@us.dell.com**
- • **la-techsupport@dell.com** (Hanya negara Amerika Selatan dan Karibia)
- • **apsupport@dell.com** (Hanya negara-negara Asia/Pasifik)

## **Alamat email Dell Marketing and Sales**

- • **apmarketing@dell.com** (Hanya negaranegara Asia/Pasifik)
- • **sales\_canada@dell.com** (Hanya Kanada)

## **File transfer protocol (FTP) anonim**

• **ftp.dell.com**

Log in sebagai pengguna: anonymous (anonim), dan gunakan alamat email sebagai password Anda.

# **Layanan Status Pemesanan Otomatis**

Untuk memeriksa status setiap produk Dell yang Anda pesan, Anda dapat mengunjungi **support.dell.com**, atau Anda dapat menghubungi layanan status pemesanan otomatis. Rekaman akan meminta Anda memberikan informasi yang dibutuhkan untuk mencari dan melaporkan pemesanan Anda. Untuk nomor telepon untuk menghubungi wilayah Anda, lihat "Menghubungi Dell" pada halaman 76.

Jika Anda memiliki masalah dengan pemesanan Anda, seperti komponen hilang, komponen salah, atau tagihan tidak tepat, hubungi Dell untuk mendapatkan bantuan pelanggan. Siapkan slip tagihan atau slip kemasan saat Anda menelepon. Untuk nomor telepon untuk menghubungi wilayah Anda, lihat "Menghubungi Dell" pada halaman 76.

# **Informasi Produk**

Jika Anda memerlukan informasi tentang produk tambahan yang tersedia dari Dell, atau jika Anda ingin melakukan pemesanan, kunjungi situs web Dell pada **www.dell.com**. Untuk nomor telepon untuk menghubungi wilayah Anda atau untuk berbicara dengan staf sales, lihat "Menghubungi Dell" pada halaman 76.

## <span id="page-74-0"></span>**Mengembalikan Komponen untuk Reparasi Sesuai Garansi atau untuk Pengembalian Uang**

Persiapkan semua komponen yang akan dikembalikan, baik untuk reparasi atau pengembalian uang, seperti berikut:

**CATATAN:** Sebelum Anda mengembalikan produk ke Dell, pastikan Anda telah membuat back-up semua data yang terdapat pada hard drive dan pada perangkat penyimpanan lain yang tersedia pada produk. Hapus semua informasi rahasia, kepemilikan, dan informasi pribadi, termasuk media yang dapat dilepaskan, seperti CD dan Kartu PC. Dell tidak bertanggung jawab terhadap informasi rahasia, kepemilikan, atau informasi pribadi; kehilangan atau kerusakan data; kerusakan atau kehilangan media yang dapat dilepas yang mungkin masih terdapat di dalam produk yang Anda kembalikan.

- **1.** Hubungi Dell untuk mendapatkan Nomor Otorisasi Material Pengembalian, dan tulislah dengan huruf besar secara jelas di bagian luar kardus.
- **2.** Untuk nomor telepon untuk menghubungi wilayah Anda, lihat "Menghubungi Dell" pada halaman 76.
- **3.** Sertakan salinan tagihan dan surat yang menjelaskan alasan pengembalian.
- **4.** Masukkan salinan Daftar Periksa Diagnostik (lihat "Daftar Periksa Diagnostik" pada halaman [59](#page-60-0)), yang mengindikasikan tes-tes yang sudah Anda lakukan dan semua pesan kesalahan yang dilaporkan oleh Diagnostik Dell (lihat "Diagnostik Dell" pada halaman [59\)](#page-60-0).
- **5.** Masukkan semua aksesori yang merupakan bagian dari komponen yang akan dikembalikan (kabel daya, perangkat lunak, panduan, dan lain-lain) jika pengembalian adalah untuk meminta pengembalian uang.
- <span id="page-75-0"></span>**6.** Kemas perangkat yang akan dikembalikan dalam material kemasan asli (atau yang sejenis).
- **CATATAN:** Anda bertanggung jawab untuk membayarkan biaya pengiriman. Anda juga bertanggung jawab untuk membayarkan asuransi semua produk yang dikembalikan, dan Anda bertanggung jawab atas risiko kehilangan selama pengiriman ke Dell. Paket Collect On Delivery (C.O.D.) tidak akan diterima.
- $\mathscr U$

**CATATAN:** Pengembalian yang tidak dilengkapi persyaratan yang disebutkan di atas akan ditolak di pusat penerimaan Dell dan dikembalikan ke Anda.

# **Sebelum Menghubungi Dell**

**CATATAN:** Siapkan Kode Servis Ekspres saat Anda menelepon. Kode membantu sistem telepon pendukung otomatis Dell untuk mengarahkan telepon Anda secara lebih efisien. Anda juga mungkin diminta menyebutkan Tag Servis Anda (terdapat pada bagian belakang atau bagian bawah komputer Anda).

Ingatlah untuk mengisi Daftar Periksa Diagnostik berikut. Jika mungkin, nyalakan komputer Anda sebelum menghubungi Dell untuk mendapatkan bantuan dan lakukan dari telepon pada atau di dekat komputer. Anda mungkin diminta untuk mengetik beberapa perintah pada keyboard, memberitahukan informasi terperinci selama pengoperasian, atau mencoba langkah penelusuran kesalahan yang hanya mungkin dilakukan pada komputer itu sendiri. Pastikan dokumentasi komputer tersedia.

#### <span id="page-76-0"></span>**Daftar Periksa Diagnostik**

- • Nama:
- Tanggal:
- • Alamat:
- • Nomor telepon:
- • Tag Servis (kode bar pada bagian belakang atau bagian bawah komputer):
- • Kode Servis Ekspres:
- • Nomor Otorisasi Material Pengembalian (jika disediakan oleh teknisi dukungan Dell):
- • Sistem pengoperasian dan versi:
- • Perangkat:
- • Kartu ekspansi:
- • Apakah Anda tersambung ke jaringan? Ya/Tidak
- • Jaringan, versi, dan adaptor jaringan:
- • Program dan versi:

Lihat dokumentasi sistem pengoperasian untuk menentukan konten file pengaktifan komputer. Jika komputer tersambung ke printer, cetak setiap file. Atau, catat konten setiap file sebelum menghubungi Dell.

- • Pesan kesalahan, kode bip, atau kode diagnostik:
- • Deskripsi masalah dan prosedur penelusuran kesalahan yang Anda jalankan:

# <span id="page-77-0"></span>**Menghubungi Dell**

Untuk pelanggan di Amerika Serikat, hubungi 800-WWW-DELL (800-999-3355).

**CATATAN:** Jika Anda tidak memiliki koneksi internet aktif, Anda dapat menemukan informasi kontak pada tagihan pembelian, slip kemasan, kuitansi, atau katalog produk Dell.

Dell menyediakan beberapa pilihan layanan dan dukungan berbasis online dan telepon. Ketersediaan bervariasi tergantung negara dan produk, dan beberapa layanan mungkin tidak tersedia di wilayah Anda.

Untuk menghubungi Dell untuk masalah penjualan, dukungan teknis, atau layanan pelanggan:

- **1.** Kunjungi **support.dell.com**.
- **2.** Verifikasikan negara atau wilayah Anda di menu **Choose A Country/Region** pada bagian bawah halaman.
- **3.** Klik **Contact Us** di sisi kiri halaman.
- **4.** Pilih layanan yang tepat atau link dukungan yang sesuai dengan kebutuhan Anda.
- **5.** Pilih metode menghubungi Dell yang sesuai untuk Anda.

# <span id="page-78-0"></span>**Mendapatkan Sumber dan Informasi**

# **selengkapnya**

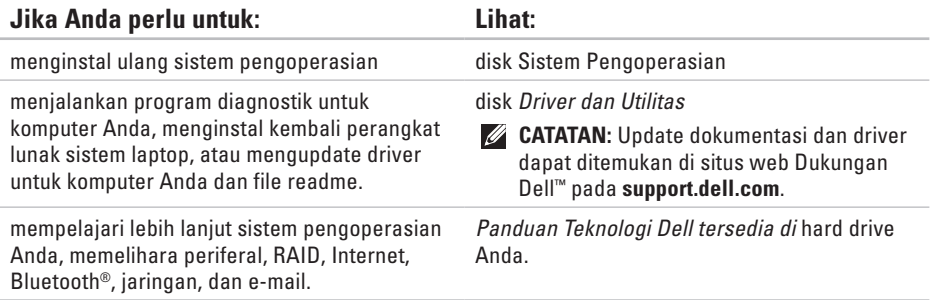

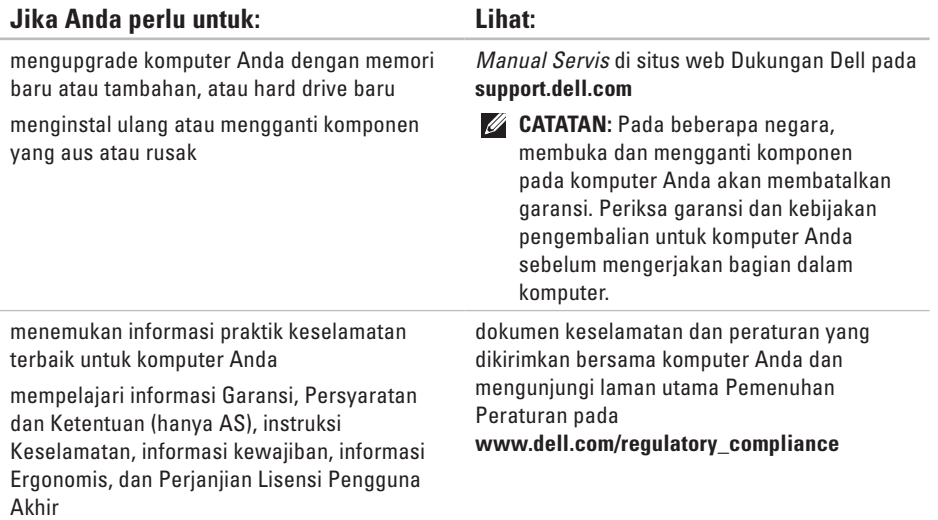

<span id="page-80-0"></span>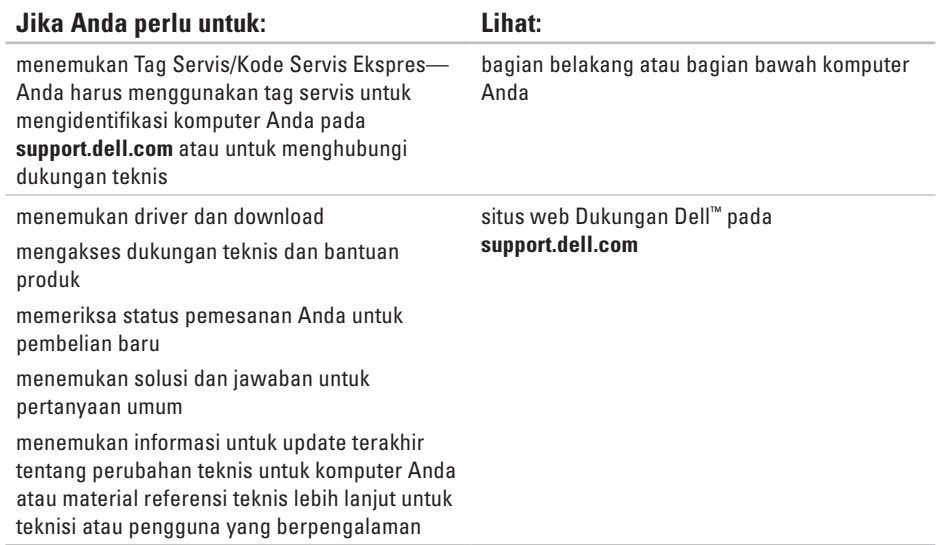

### **Model Sistem**

Dell Studio 1745/1747

Bagian ini menyediakan informasi yang mungkin diperlukan saat pemasangan, mengupdate driver, dan untuk mengupgrade komputer Anda.

- 
- **CATATAN: Penawaran mungkin berbeda**beda di setiap negara. Untuk informasi lebih lanjut mengenai konfigurasi komputer Anda, klik

**Start <sup>●</sup>→ Help and Support** dan pilih opsi untuk menampilkan informasi mengenai komputer Anda.

#### **Prosesor**

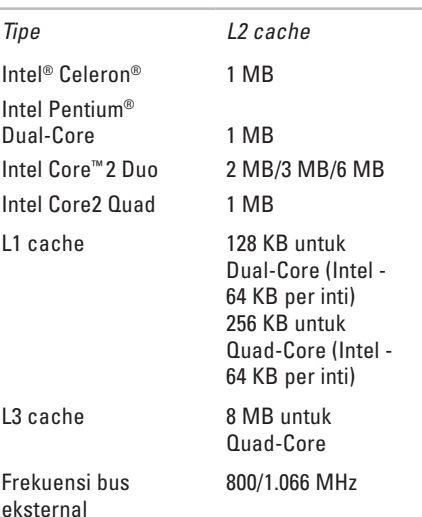

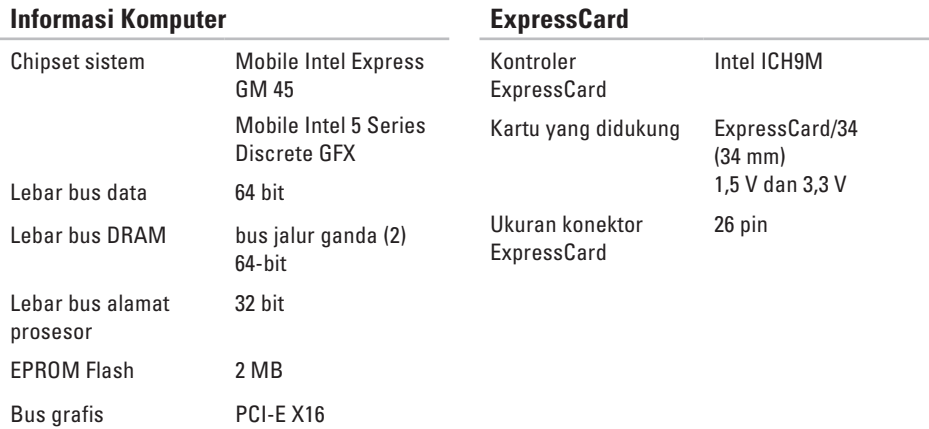

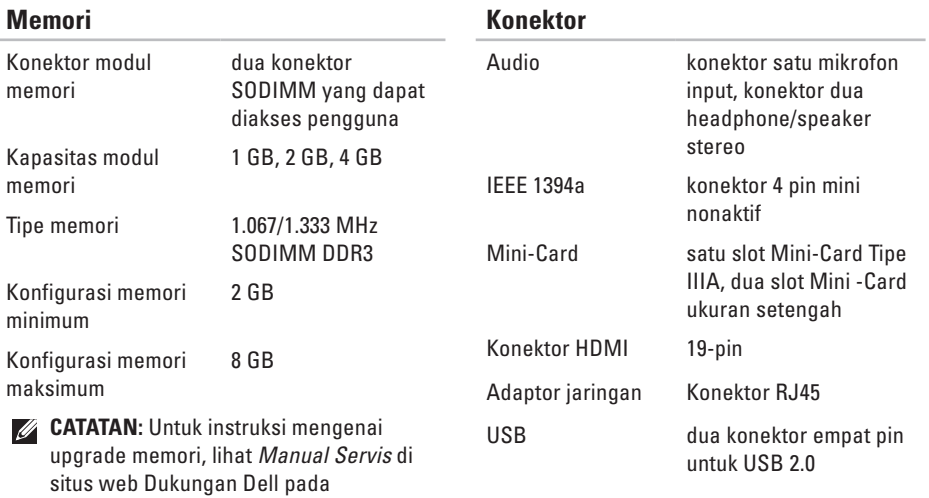

**support.dell.com**.

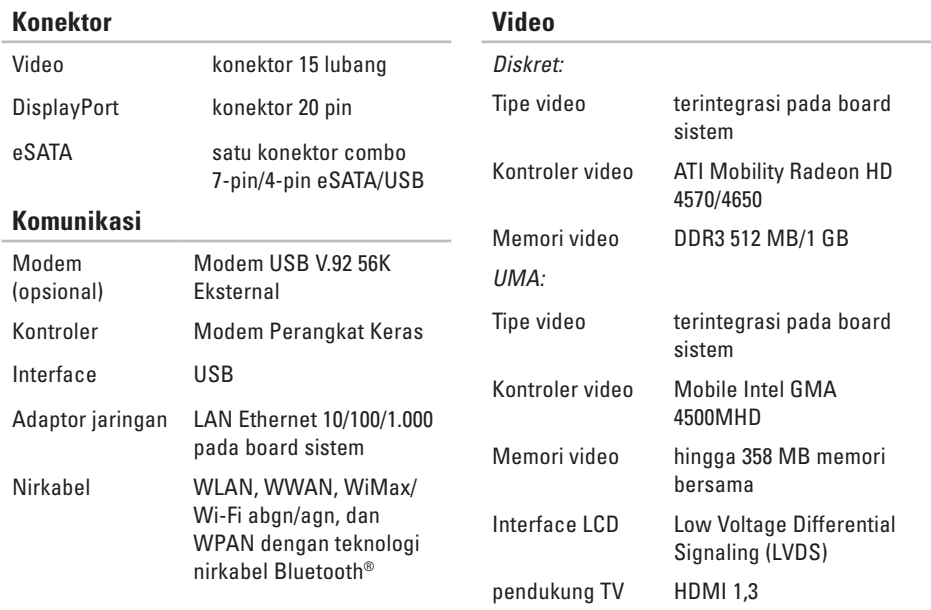

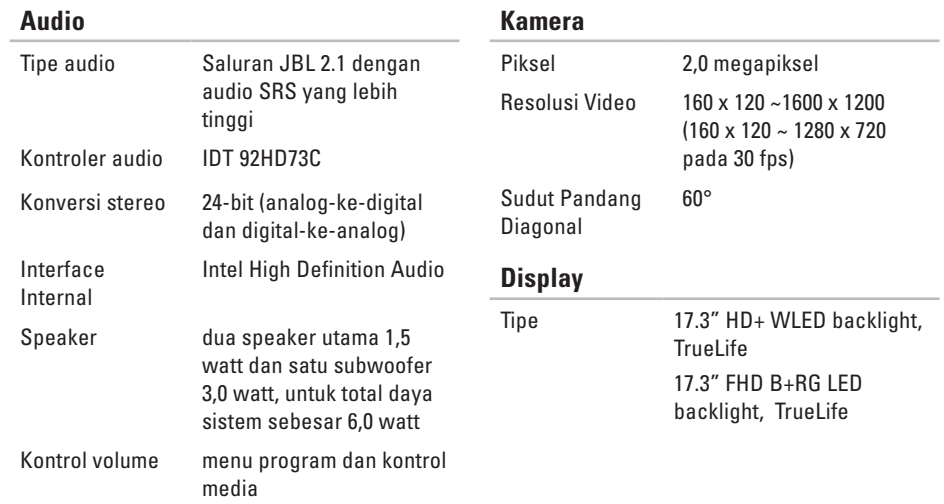

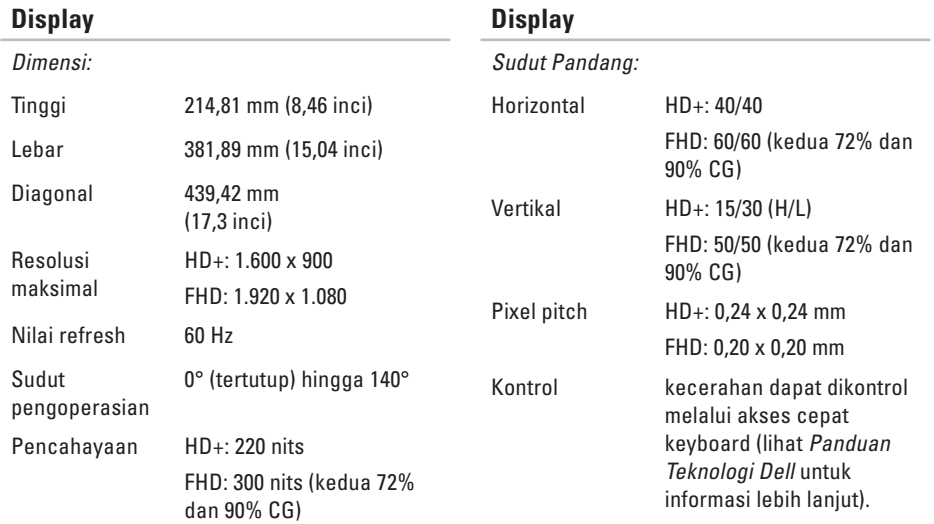

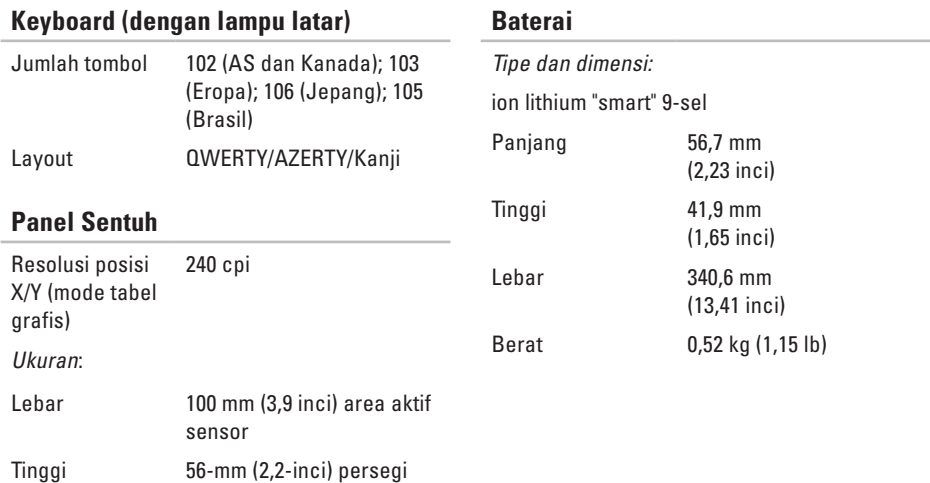

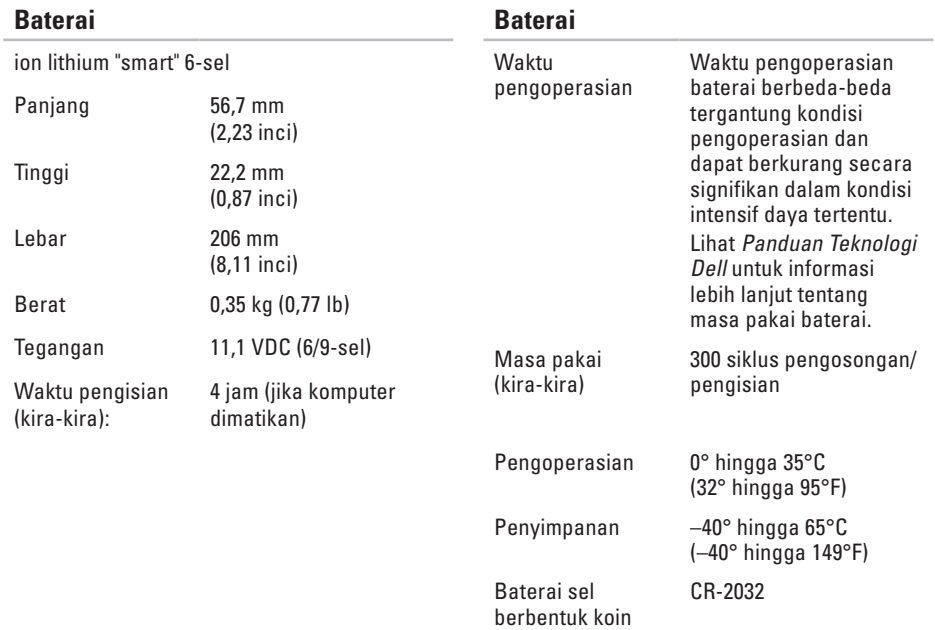

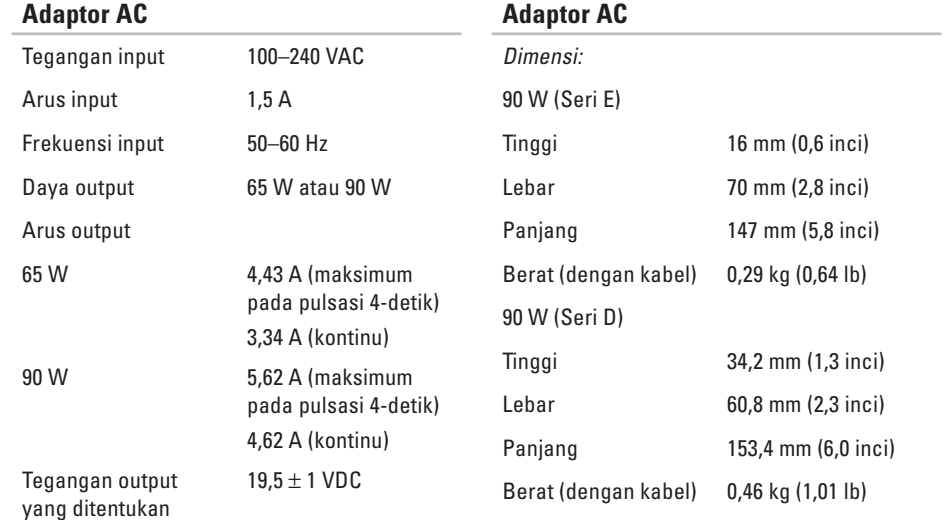

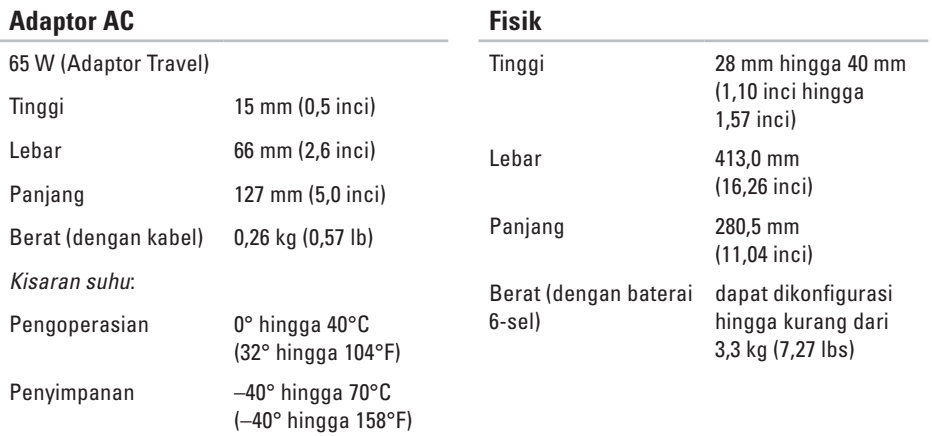

### **Lingkungan Komputer**

Kisaran suhu:

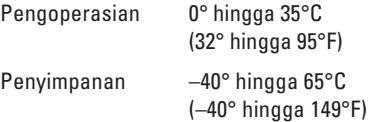

Kelembapan relatif (maksimal):

Pengoperasian 10% hingga 90% (nonkondensasi) Penyimpanan 5% hingga 95% (nonkondensasi)

Getaran maksimal (dengan menggunakan spektrum getaran acak yang menyimulasikan lingkungan pengguna):

Pengoperasian 0,66 GRMS

Tidak Beroperasi 1,30 GRMS

#### **Lingkungan Komputer**

Guncangan maksimal (untuk pengoperasian — yang dihitung dengan Diagnostik Dell aktif pada hard drive dan pulsasi 2-ms setengah sinus;

untuk penonaktifan — yang dihitung dengan hard drive posisi kepala dan pulsasi 2-ms-setengah sinus):

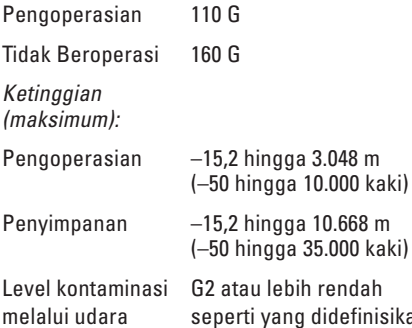

G2 atau lebih rendah idefinisikan oleh ISA-S71.04-1985

# **Lampiran**

# **Pemberitahuan Produk Macrovision**

Produk ini mencakup teknologi perlindungan hak cipta yang dilindungi oleh klaim metode hak paten AS tertentu dan hak kepemilikan intelektual lainnya yang dimiliki oleh Macrovision Corporation dan pemilik hak lainnya. Untuk menggunakan teknologi perlindungan hak cipta ini harus dengan kewenangan dari Macrovision Corporation, dan ditujukan hanya untuk penggunaan di rumah dan penggunaan terbatas lainnya kecuali jika diizinkan oleh Macrovision Corporation. Dilarang merekayasa ulang atau membongkar produk.

# **Indeks A**

alamat email untuk dukungan teknis **[71](#page-72-0)** alamat email dukungan **[71](#page-72-0)** aliran udara, memungkinkan **[5](#page-6-0)**

# **B**

bantuan

mendapatkan bantuan dan dukungan **[69](#page-70-0)** bantuan, mencari lebih banyak **[77](#page-78-0)**

## **C**

cadangan membuat **[45](#page-46-0)** CD, memutar dan membuat **[43](#page-44-0)**

# **D**

Daftar Periksa Diagnostik **[75](#page-76-0)** data, membuat back-up **[45](#page-46-0)** DellConnect **[70](#page-71-0)** Dell Touch Zone **[35](#page-36-0)** Diagnostik Dell **[59](#page-60-1)** driver dan download **[79](#page-80-0)** dudukan komputer **[6](#page-7-0)** DVD, memutar dan membuat **[43](#page-44-0)**

# **E**

energi menghemat **[44](#page-45-0)**

## **F**

fitur flick **[37](#page-38-0)**

fitur perangkat lunak **[42](#page-43-0)** FTP login, anonim **[71](#page-72-0)**

# **G**

garansi pengembalian **[73](#page-74-0)** gerakan (gesture) **[37](#page-38-0)**

## **I** ISP

ISP/Penyedia Layanan Internet **[14](#page-15-0)**

## **J**

jaringan berkabel kabel jaringan, menyambungkan **[7](#page-8-0)**

## **K**

kecepatan jaringan menguji **[49](#page-50-0)** kemampuan komputer **[42](#page-43-0)** koneksi internet **[14](#page-15-0)** koneksi jaringan memperbaiki **[49](#page-50-0)** koneksi jaringan nirkabel **[49](#page-50-0)** konektor DisplayPort **[23](#page-24-0)**

## **L**

layanan pelanggan **[70](#page-71-0)** layar sentuh **[35](#page-36-0)** Gerakan **[37](#page-38-0)**

### **M**

masalah daya, menyelesaikan **[50](#page-51-0)** masalah memori menyelesaikan **[51](#page-52-0)** masalah, menyelesaikan **[47](#page-48-0)** masalah perangkat lunak **[52](#page-53-0)** memasang dudukan **[6](#page-7-0)**

#### **Indeks**

memodifikasi desktop Anda **[43](#page-44-0)** pengaturan energi Anda **[44](#page-45-0)** memulihkan profil pabrik **[65](#page-66-0)** mencari informasi tambahan **[77](#page-78-0)** menghemat energi **[44](#page-45-0)** menghubungi Dell **[74](#page-75-0)** Menghubungi Dell secara online **[76](#page-77-0)** menginstal ulang Windows **[63](#page-64-0)** menyambungkan ke internet **[9](#page-10-0)**

menyelesaikan masalah **[47](#page-48-0)**

## **P**

Panduan Teknologi Dell untuk informasi lebih lanjut **[77](#page-78-0)** Panel Sentuh Gerakan **[28](#page-29-0)**

Pemulihan Profil Pabrik Dell **[63](#page-64-0)** Pemulihan Sistem **[63](#page-64-0)** Penelusuran Kesalahan Perangkat Keras **[58](#page-59-0)** pengaturan, sebelum Anda mulai **[5](#page-6-0)** pengiriman produk untuk pengembalian atau reparasi **[73](#page-74-0)** Pesan Sistem **[56](#page-57-0)** pilihan penginstalan ulang sistem **[63](#page-64-0)** Pusat Dukungan Dell **[55](#page-56-0)**

## **S**

SIM **[10](#page-11-0)** situs pendukung seluruh dunia **[70](#page-71-0)** situs web Dukungan Dell **[79](#page-80-0)** soket ekstensi, menggunakan **[6](#page-7-0)**

## **U**

USB PowerShare **[24](#page-25-0)**

**Indeks** 

# **V**

ventilasi, memastikan **[5](#page-6-0)**

## **W**

Windows, menginstal ulang **[63](#page-64-0)** Windows Vista® **[9](#page-10-0)** menginstal ulang **[68](#page-69-0)** Wizard Kompatibilitas Program **[53](#page-54-0)**

#### **Indeks**

Dicetak di Malaysia.

www.dell.com | support.dell.com

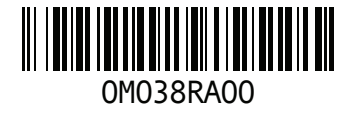